## **Welcome to ProSeries® Express Edition tax software**

ProSeries Express Edition is designed for tax professionals who file 50 or more bank product tax returns each season. ProSeries Express offers:

- An innovative new approach to preparing income tax returns for clients requesting bank products
- Several bank product options including RT Checks, RTDDs, State RTs, Cash Cards, RALs, and RAL/RT Advances
- Unlimited e-filing for 1040 federal returns and all individual state returns

ProSeries Express saves you time by allowing you to:

- Offer the ProSeries Express *Refund Infoline*, a toll-free telephone number that your clients can call to check their tax refund or bank product status
- Quickly import your clients' W-2s directly into the ProSeries Express program
- Use a refund monitor that tracks federal and state calculations in real time
- Check electronic filing and bank products acknowledgements in a single step
- View a client snapshot screen, color-coded data entry fields, an easy client questionnaire form, and more.

## **Contents of this quick reference guide**

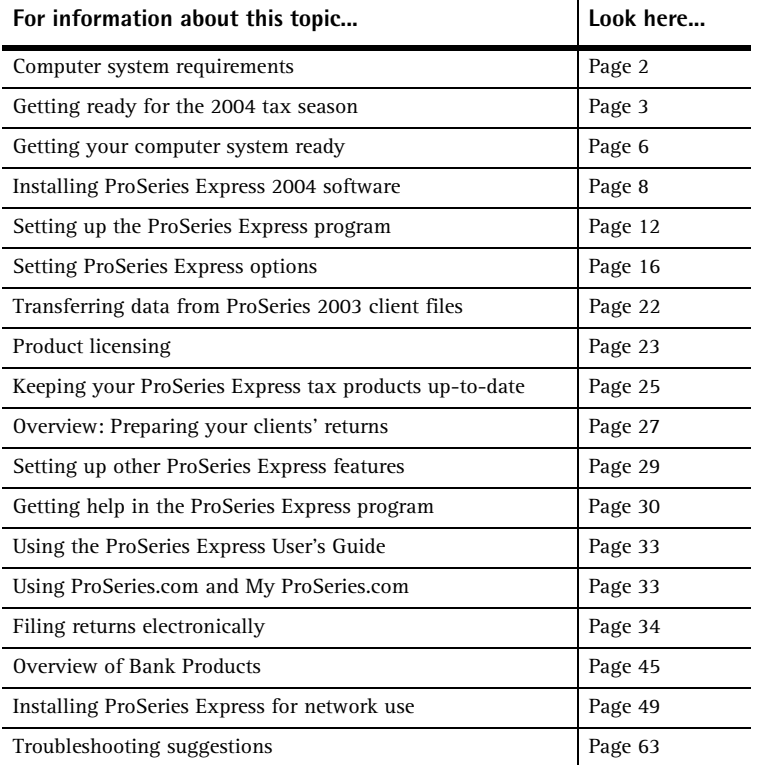

# **Computer system requirements**

Make sure that each computer on which you intend to use ProSeries Express software for the 2004 tax year meets or exceeds the minimum requirements for all relevant components.

The minimum requirements shown below should provide adequate performance on most computer configurations. The software may not operate as designed on systems that don't meet the minimum requirements. For more information about how system requirements can affect the operation of ProSeries Express software, go to www.proseries.com.

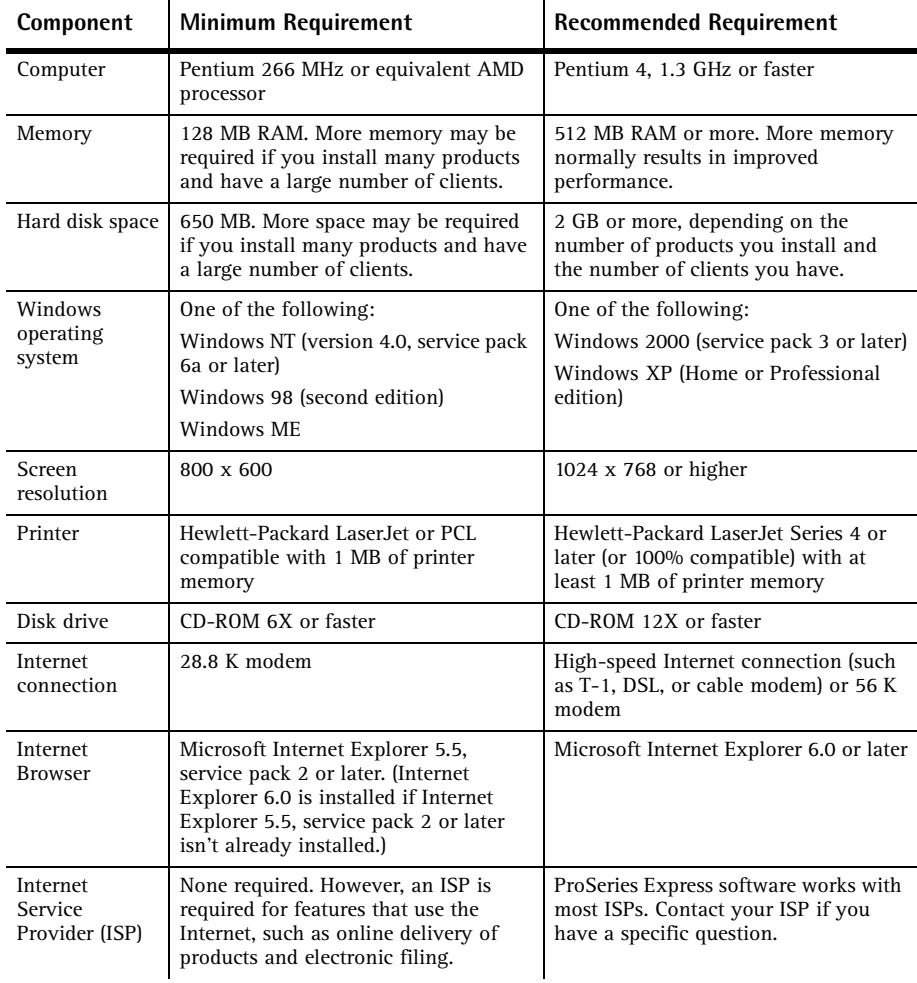

## **Getting ready for the 2004 tax season**

**Know your responsibilities.** You and your clients are responsible for correctly reporting all information that is required by the Internal Revenue Service or applicable state taxing agency, and for the accuracy of each return that you file.

**Be familiar with your computer system.** If you're unfamiliar with the basic operation of your computer, your Microsoft Windows operating system, or your computer network (if applicable), read the owner's guide for your computer, Windows help, or the network documentation.

**Understand the ProSeries Express License Agreement.** You must read and understand the ProSeries Express License Agreement. The ProSeries Express License Agreement appears at the start of the installation procedure. After the software has been installed, you can review the ProSeries Express License Agreement in the Help Center or the ProSeries Express User's Guide. Please note the following conditions of the ProSeries Express License Agreement:

- You are licensing the software for use by a named entity and its employees at one identified location.
- You are representing to Intuit® that the firm name and address you provide is the primary firm name and location used in the normal course of business.
	- This is the name and address under which you market yourself and your professional services.
	- This firm name and address will appear in the "Paid Preparer" designation on tax returns.
- You may enter information about as many preparers as needed, provided that they all are employees of the firm listed at that particular address.
- Multiple preparers who operate as separate and distinct firms-even if they share office space—are considered to be unique and each preparer must purchase a license for his or her own copy of ProSeries software.

## **Preparing for electronic filing**

If you want to file your clients' federal returns (or first extension request forms) electronically, you must be able to connect to the Internet from the computer on which you install the ProSeries program. In addition, you must have an IRS-issued Electronic Filing Identification Number (EFIN). If you are new to electronic filing or no longer have a valid EFIN, you can apply for one online at www.irs.gov by registering for e-services and accessing the IRS e-file application, or you can complete Form 8633, Application to Participate in the IRS *e-file* Program.

**Important:** The IRS recommends that you submit your application at least 45 days prior to the date that you intend to begin filing returns electronically. You can find Form 8633 and information about electronic filing at www.proseries.com. Select **E-Filing**, then **How to E-File**. You can also find Form 8633 and information about electronic filing at the IRS Web site at www.irs.gov.

**Tip:** If you have additional questions about electronic filing, call the IRS e-help desk toll free at 1-866-255-0654.

#### **State enrollment requirements**

Some states require additional electronic filing enrollment paperwork. Verify the electronic filing enrollment requirements for each state where you plan to file returns electronically. You can link to each state taxing agency's Web site at www.proseries.com/statelinks.

#### **Preparing to offer bank products**

When you file your clients' individual returns electronically, they can receive disbursements based on their expected federal refunds in the form of RAL/RT Advances, Refund Anticipation Loans (RALs), Refund Transfers (RTs), and Refund Transfer Direct Deposits (RTDDs). Your clients also can receive disbursements based on their expected state refunds in the form of Refund Transfers (RTs). In addition, your fees are deducted from the client's refund and deposited into your bank account electronically.

Before you can offer bank products to your clients, you must first apply to Santa Barbara Bank & Trust, Republic Bank, or First Security Bank to participate in their banking products program. Go to the **Bank Products** section of ProSeries.com to learn how to register.

For more information about bank products, see "Overview of Bank Products" on page 45.

#### **Preparing to accept major credit cards and eChecks**

You can use the ProSeries/Merchant Account Service to accept payment for your services by major credit cards and eChecks. If you aren't already a ProSeries/Merchant Account Service customer, you must apply for the ProSeries/Merchant Account Service program. To apply, go to www.proseries.com, select **Products**, select **Services**, then select **ProSeries/ Merchant Account Services**.

**Tip:** To apply for the ProSeries/Merchant Account Service program, go to the **Tools** menu, choose **Accept Credit Cards/eChecks**, then choose **Sign Up**.

#### **Ordering presentation folders and envelopes**

To purchase presentation folders and window envelopes, call Professional Tax Products at 1-888-236-8137, or go to the Professional Tax Products Web site at www.proseriessupplies.com.

### **Preparing to set up ProSeries Express**

You can use each ProSeries Express tax product and electronic filing product on an **unlimited basis**.

**Unlimited basis.** When you use a tax product or electronic filing product on an unlimited basis, you pay a fixed fee to purchase that product, but you don't pay a fee to print or convert returns for electronic filing (tax product), or to file returns electronically (electronic filing product).

**Pay-Per-Return basis.** When you use a tax product or electronic filing product on a pay-per-return basis, you don't pay a fee to purchase that product, but you must authorize payment for each return before you can print it or convert it for electronic filing (tax product), or before you can file it electronically (electronic filing product).

Note that service and delivery fees are separate from product purchase fees.

When you purchase ProSeries Express software, you can prepare the following types of returns on an **Unlimited basis**: 1040, 1120, 1120S, 1065, 1041, and 990 federal returns, individual state returns for the states that you select, and business state returns for the states that you select. In addition, you can file individual returns electronically on an **Unlimited basis**. If you want to prepare 706 or 709 federal returns, you can prepare these returns on a **Pay-Per-Return basis.**

**Important: If you want to use a ProSeries Express product on an unlimited basis, purchase the Unlimited version of that product before you install ProSeries Express tax products**. To order the Unlimited version of a ProSeries Express product, call ProSeries Express Sales at 1-800-934-1040 or order online at www.proseries.com. The product information in your customer record will be updated. Product licensing can be done automatically if your computer is connected to the Internet (which is the recommended method), or you can use the manual method for product licensing.

When you install ProSeries Express software, you'll select the tax products that you want to install. If you haven't already purchased the Unlimited version of a tax product or corresponding electronic filing product, the Pay-Per-Return version of that product will be installed.

You will be prompted for information about the following topics while you're setting up ProSeries Express. (You can enter this information later as you use ProSeries Express, if

| For this topic       | You should know this                                                                                                    |
|----------------------|----------------------------------------------------------------------------------------------------|
| Firm and Preparers   | Basic information about your firm and the preparers who will be using the<br>ProSeries Express software                                             |
| Electronic Filing    | Information about the person who will be the electronic filing contact for<br>your firm, if you're going to offer electronic filing to your clients |
| <b>Bank Products</b> | Your bank products registration information, including information about<br>the bank account where your fees will be deposited                      |
| Billing              | How you want to set up ProSeries Express billing options such as standard<br>fees, hourly charges, and per-form charges                             |

you prefer.)

## **Getting your computer system ready**

You can install ProSeries Express software for stand-alone use or for network use. First, decide how you will install and use ProSeries Express software, then get your computer(s) ready.

**Important:** Before you can install ProSeries Express software for network use, you must purchase the ProSeries Express/Network Version product.

#### **Decide how you are going to use ProSeries Express software**

How you install and then use ProSeries Express software depends on several factors, including the number of computers on which you want to use ProSeries Express.

**One computer.** If you're going to use ProSeries Express software on one computer, install the program for stand-alone use on that computer's hard drive. See "Installing ProSeries Express 2004 software" on page 8.

**Multiple computers.** If you're going to use ProSeries Express software on more than one computer, you can install the program for stand-alone or network use.

- Stand-alone use. If each preparer maintains an independent set of clients, install the ProSeries Express program for stand-alone use on the hard drive of each computer. See "Installing ProSeries Express 2004 software" on page 8 for instructions.
- **Network use.** If preparers regularly share tasks and review returns for other preparers, install the ProSeries Express program for network use.
	- **1.** Install the ProSeries Express network components to a shared drive from the computer you choose to be the ProSeries Express Admin workstation. You'll also install and set up the ProSeries Express program on the ProSeries Express Admin workstation at that time.

Any computer (including the network administrator's workstation) can be the ProSeries Express Admin workstation. However, we strongly recommend that the ProSeries Express Admin workstation have an Internet connection to help ensure that you always have the latest version of the ProSeries Express tax products that you use.

**2.** Install and set up the ProSeries Express program on each additional computer that will be a workstation running the ProSeries Express program (and that will access ProSeries Express network components and client files from the shared drive where ProSeries Express is installed).

For network installation instructions, see "Installing ProSeries Express for network use" on page 49 of this guide.

**Important:** If a preparer is going to prepare returns on a laptop or notebook computer that will be mobile (in a manner permitted by the ProSeries Express Software License Agreement), install ProSeries Express for stand-alone use on the hard drive of that laptop or notebook computer. Make sure to use the **Copy/Backup** and **Restore** commands on the **Client File Maintenance** menu (which is accessed from the **File** menu) when "moving" client files from the network to the laptop or notebook, or from the laptop or notebook to the network.

#### **Prepare your computer system**

We suggest you review the following before installing ProSeries Express software.

#### **Internet connectivity**

Having an Internet connection allows you to take advantage of ProSeries Express features such as online delivery of tax products and tax product updates, product licensing, electronic filing, bank products, and the www.proseries.com and www.my.proseries.com Web sites.

We recommend that the following have a valid Internet connection before you install ProSeries Express software:

- Each computer on which you will install ProSeries Express software for stand-alone use
- The ProSeries Express Admin workstation from which you install ProSeries Express software for network use, because all product downloads and product updates must be done at the ProSeries Express Admin computer

#### **Computer performance**

We strongly recommend that you do the following for each computer that will run ProSeries Express software:

- Run the Scan Disk and Disk Defragmenter system tools to correct any errors on the hard drive and speed up access to the contents of the hard drive. (For more information, refer to Windows Help.)
- Use virus-protection software to check for viruses on the hard drive.

#### **Know the location of your ProSeries 2003 client files**

ProSeries Express software for the 2004 tax year can transfer relevant data from ProSeries 2003 client files (or data converted to 2003 ProSeries data) into new ProSeries Express 2004 client files. If you used ProSeries software for the 2003 tax year, make sure you know the location of last year's ProSeries client files—especially if your ProSeries 2003 client files are stored on 3.5-inch disks or other external storage media.

**Tip:** The default installation location for the ProSeries 2003 client file directory was C:\ProWin03\03Data.

#### **Know the location of the other important data files**

If you use QuickBooks® software or any other software from which you expect to import client data, make sure you know where the relevant data files are located.

## **Installing ProSeries Express 2004 software**

This section explains how to install ProSeries Express software on each computer that will use ProSeries Express independently. If you purchased ProSeries Express/Network Version, refer to page 49 for instructions.

You install ProSeries Express software from the first ProSeries Express CD that you receive. Each ProSeries Express CD contains the latest version of each ProSeries Express tax product that's currently available. (For details about each ProSeries Express CD, see "Software service and delivery information" on page 25.)

When you run the ProSeries Express installation program, select each ProSeries Express tax product that you expect to use for the 2004 tax year. The installation program will install each tax product that you selected, provided the tax product is on the ProSeries Express CD. The ProSeries Express User's Guide will also be installed.

**Important:** We strongly recommend that you install ProSeries Express when you receive the ProSeries Express CD so you can receive other products via the Internet as soon as possible. For more information, see "Keeping your ProSeries Express tax products up-to-date" on page 25.

Before you install ProSeries Express software for the 2004 tax year, note the following important information:

**Release Notes.** Read the printed Release Notes and any other material that accompanied the ProSeries Express CD.

THE RELEASE NOTES MAY CONTAIN, AMONG OTHER THINGS, ADDITIONAL LICENSING TERMS THAT GOVERN THE USE OF THE PROSERIES EXPRESS SOFTWARE AND RELATED SERVICES.

- **Packing slip.** The packing slip that accompanied the ProSeries Express CD contains the following information that you will need:
	- Your Customer Number and ZIP code
	- The install code for ProSeries Express/Network Version, if you purchased ProSeries Express/Network Version
	- The install code for ProSeries/Fixed Asset Manager, if you purchased that program

#### **Installing ProSeries Express software for stand-alone use**

To install ProSeries Express software on a computer for stand-alone use:

- **1** Close all open applications and turn off any virus-protection utilities on the computer.
- **2** Insert the ProSeries Express CD into the appropriate drive.

Don't remove the CD from the drive until you finish installing products.

- **3** In the **ProSeries Express Installation** dialog box, click **Tax Preparation**.
	- If the **ProSeries Express Installation** dialog box doesn't appear automatically:
	- **a.** Go to the Windows taskbar, click **Start**, then choose **Run**.
	- **b.** In the **Run** dialog box, type *X*:\CDSETUP (where *X* represents the letter of the drive containing the ProSeries CD), then click **OK**.
	- **c.** When the **ProSeries Express Installation** dialog box appears, click **Tax Preparation**, then continue to Step 4.
- **4** In the **Welcome** dialog box, click **Next** when you're ready to continue.

**5** A **System Warning** dialog box appears if your computer doesn't meet the minimum system requirements for the ProSeries Express 2004 software. (For more information, see "Computer system requirements" on page 2.)

If the **System Warning** dialog box appears, read the information, then do one of the following:

- Click **Cancel** to exit the installation program, then correct the situation(s) identified in the **System Warning** dialog box. After your computer meets the minimum system requirements for the ProSeries Express 2004 software, start the installation procedure with Step 1 on page 8.
- Check the box indicating that you understand you may not receive technical support for issues that you may encounter while using the ProSeries Express program, then click **Next** to continue to Step 6.

**Important:** We strongly recommend that you click **Cancel** and correct the situation(s) identified in the **System Warning** dialog box. For information about how system requirements can affect the operation of ProSeries Express, go to www.proseries.com.

- **6** In the **Software License Agreement** dialog box, read the ProSeries Express License Agreement to understand the scope of your rights to use ProSeries Express software.
	- Select **I accept the terms of the license agreement** if you agree to accept all the terms of the ProSeries Express License Agreement, then click **Next** and continue to Step 7.
	- Select **I do not accept the terms of the license agreement** if you don't agree to accept all the terms of the ProSeries Express License Agreement, then click **Cancel** and exit the installation program.

**Important:** If for any reason you find the terms of the ProSeries Express License Agreement unacceptable, *do not install the software*. Contact ProSeries Express Customer Service for a refund instead.

**7** In the **Select an Installation Type** dialog box, select **Stand Alone**, then click **Next.**

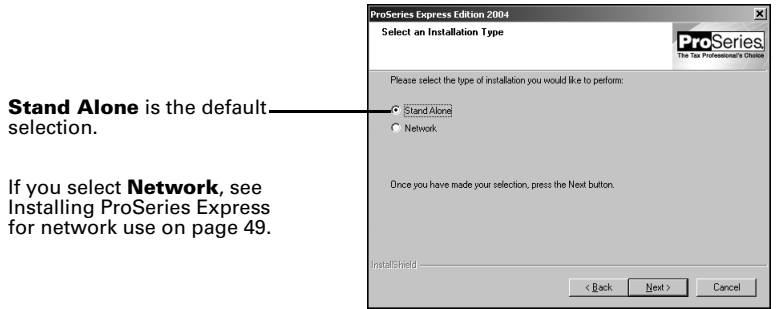

- **8** In the **Select Destination Directory** dialog box, do one of the following:
	- Click **Next** if you want to install ProSeries Express software in a \EXPWIN04 directory on the drive that's shown in the dialog box. (That drive will be C: or the drive on which last year's ProSeries software was installed.) Proceed to Step 10.
	- Click **Browse** if you want to install ProSeries Express software to a different drive or directory. Continue with Step 9.

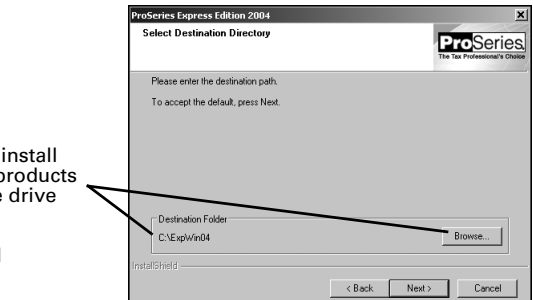

Click here if you want to install your ProSeries Express products on a drive other than the drive that's shown.

See Step 9 for additional instructions.

- **9** In the **Select Folder** dialog box, take the following steps:
	- **a.** Select the drive where you want to install ProSeries Express software.
	- **b.** After selecting the drive, type the folder name \ExpWin04 in the **Folder name** field so that it appears after the drive you selected, then click **OK**. **EXPWIN04 directory.** For best results, use EXPWIN04 as the name of your 2004 ProSeries Express directory. Don't install ProSeries Express software to the root of a drive.
	- **c.** When prompted to create the EXPWIN04 directory in the location that you've specified, click **Yes**.
	- **d.** When you return to the **Select Destination Directory** dialog box, click **Next**. Continue with Step 10.
- **10** In the **Tax Year 2004 Product Selections** dialog box, select the products that you expect to use for the 2004 tax year, then click **Next**.

**Tip:** If you used ProSeries software for the 2003 tax year, the products that were installed last year may already be selected.

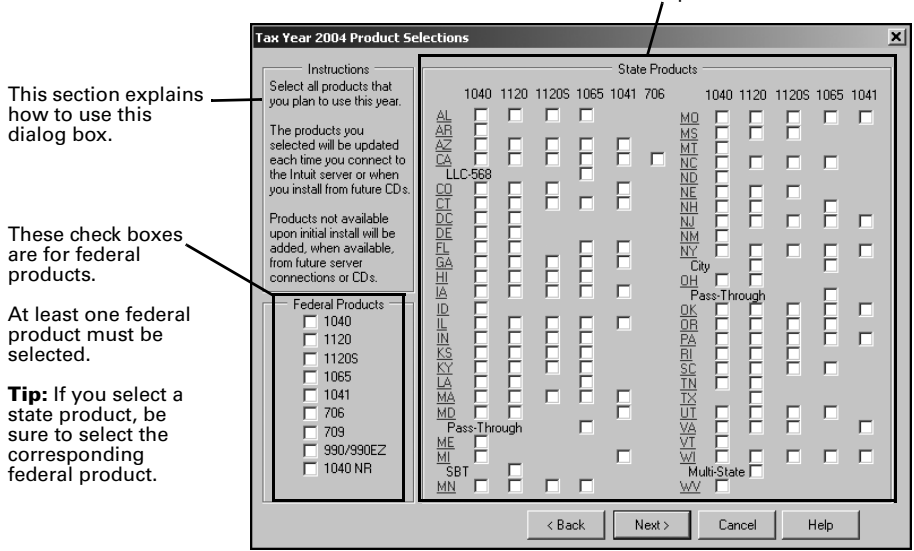

These check boxes are for state products.

**Tip:** Every ProSeries Express tax product for 2004 is shown in this dialog box, including products that may not be available yet. Select all ProSeries Express tax products that you intend to use this tax season. You can install additional products later, as described in "Keeping your ProSeries Express tax products up-to-date" on page 25.

- **11** If any of the products you selected aren't on the CD, you'll see the **Installation Note** dialog box. Review the list of products that will be installed later (when they become available), then click **OK**. (For more information, see "Keeping your ProSeries Express tax products up-to-date" on page 25.)
- **12** In the **E-mail Alert Registration** dialog box, click **Accept** or **Decline**, depending on whether you accept the terms of the E-mail Alerts system, then click **Next**.

**Tip:** E-mail alerts inform you when the products you selected for installation become available or are updated. E-mail alerts also inform you about support issues, and present information relevant to your ProSeries Express products.

- **13** Review the **E-mail Alert Selection on Multiple Computers** dialog box, then click **OK**.
- **14** In the **Disk Space Confirmation** dialog box, review the Required Space and Available Space information, then click **Next**.

**Installation Failed dialog box.** If you see this dialog box, a product was not installed properly. Click **Help** to find a possible solution, then click **Exit** to exit the installation program.

- **15 Additional components.** Wait while additional components, such as any necessary fonts, Internet Client software, the ProSeries Express User's Guide, WexTech<sup>®</sup> AnswerWorks® software, and ProSeries Express Product Licensing components are installed. Dialog boxes and progress bars keep you informed.
- **16 Internet Explorer.** If Microsoft Internet Explorer 5.5, service pack 2 or later isn't installed on your computer, the installation program installs Internet Explorer 6.0 before continuing. ProSeries Express software requires portions of Internet Explorer 5.5, service pack 2 or later to run properly.

**Important:** If the installation program installs Microsoft Internet Explorer, you are prompted to restart your computer. After the computer restarts, the installation program will finish the ProSeries Express installation procedure.

**17 Restart Windows message**. Restart your computer if you are prompted to do so.

If the installation program doesn't resume after you restart the computer, start the ProSeries Express program by double-clicking the **ProSeries Express Edition 2004** shortcut icon on your Windows desktop. The Connected Customer Wizard will begin automatically. Go to "Setting up the ProSeries Express program" on page 12.

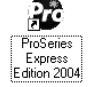

**18 Setup Complete**. In the **Setup Complete** dialog box, click **Finish**, then continue with Step 19. We recommend that you leave the check mark in the **Launch ProSeries Express** option.

**19 If the Launch ProSeries Express option was selected:** The Connected Customer Wizard begins automatically. Proceed to "Setting up the ProSeries Express program" on page 12.

**If the Launch ProSeries Express option wasn't selected:** You return to the **ProSeries Express** 

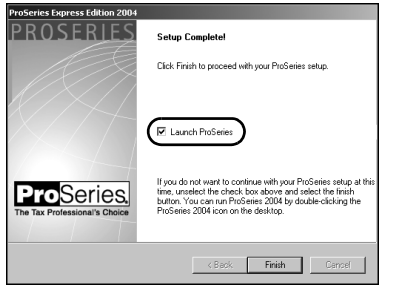

**Installation** dialog box that's shown in Step 3 on page 8. Click **Exit** to return to the Windows desktop.

Install and Setup **11**

- **20** After you return to the Windows desktop, start the ProSeries Express program by double-clicking the **ProSeries Express Edition 2004** shortcut icon. The Connected Customer Wizard will begin automatically.
- **21** Continue with "Setting up the ProSeries Express program" below.

# **Setting up the ProSeries Express program**

The first time that you start the ProSeries Express program, the Connected Customer Wizard helps you set up the program if there's a valid Internet connection.

**Network**. The ProSeries Express program should start from the ProSeries Express Admin workstation the first time. Don't set up other workstations to run the program until you've set up ProSeries Express from the ProSeries Express Admin workstation.

#### **If the computer has a valid Internet connection**

If the computer has a valid Internet connection, the Connected Customer Wizard performs the following important tasks to save you time:

- **Internet Connection**. Connects via the Internet to an Intuit ProSeries Express server that contains customer information.
- Firm information. Retrieves the name and address of your firm from the Intuit ProSeries Express server.
- **E-mail address.** Retrieves your firm's e-mail address from the Intuit ProSeries Express server.
- Product licensing. Licenses your ProSeries Express tax software to your firm, based on your Customer Number, ZIP code, and information in the customer database on the Intuit ProSeries Express server.
	- Products you've purchased as Unlimited are licensed as Unlimited.
	- All other products are licensed as Pay-Per-Return.

**Important:** ProSeries Express uses a product licensing system that doesn't require product access codes. Product licensing information is **not** printed on the packing slip. For more information, see "Product licensing" on page 23.

- Product updates. Checks for updates to the products that were installed from the ProSeries Express CD, then downloads and applies the relevant updates, if any.
- New products. Checks for products that you selected for installation that weren't installed from the ProSeries Express CD, then downloads and installs those products, if any.

**Tip:** If you need to edit information that the Connected Customer Wizard retrieves from the Intuit ProSeries Express server, you can do that in the ProSeries Express program later.

Go to "Using the Connected Customer Wizard" on page 13.

#### **If the computer doesn't have a valid Internet connection**

If the computer doesn't have a valid Internet connection, you see a dialog box that explains the benefits of being connected and asks whether you want to start the Internet Connection Setup Wizard. If you don't establish a valid Internet connection, the Options Setup Wizard begins. Proceed to "Setting up ProSeries Express options" on page 16. You'll have an opportunity to license your products and to enter your firm's name and address later.

## **Using the Connected Customer Wizard**

When the Connected Customer Wizard starts, go to:

- Step 1 if the computer doesn't have a valid Internet connection
- Step 2 if the computer has a dial-up Internet connection
- Step 3 if the computer has a valid, non-dial-up Internet connection
- **1 If the computer doesn't have a valid Internet connection**, a dialog box explains the benefits of being connected.
	- If you think you might be able to establish a valid Internet connection, click **Yes** to run the Internet Connection Setup Wizard. After you establish a valid Internet connection and return to the Connected

Customer Wizard, continue with Step 2.

• If you know you won't be able to establish a valid Internet connection now, click **No** to exit the Connected Customer Wizard.

The ProSeries Express program will start automatically. Proceed to "Setting up ProSeries Express options" on page 16.

**Tip:** To establish a valid Internet connection at a later time, go to the ProSeries Express **Help** menu and choose **Internet Connection Setup**.

- **2 If the computer has a dial-up Internet connection**, you are prompted to connect to the Internet if the computer isn't currently connected. After you connect to the Internet, continue with Step 3.
- **3** In the **Connected Customer** dialog box, click **Choose Products to Install** if you want to view the products that you selected to install, or if you want to select additional products for installation.

Click **Next** in the **Connected Customer** dialog box when you're ready to continue to Step 4.

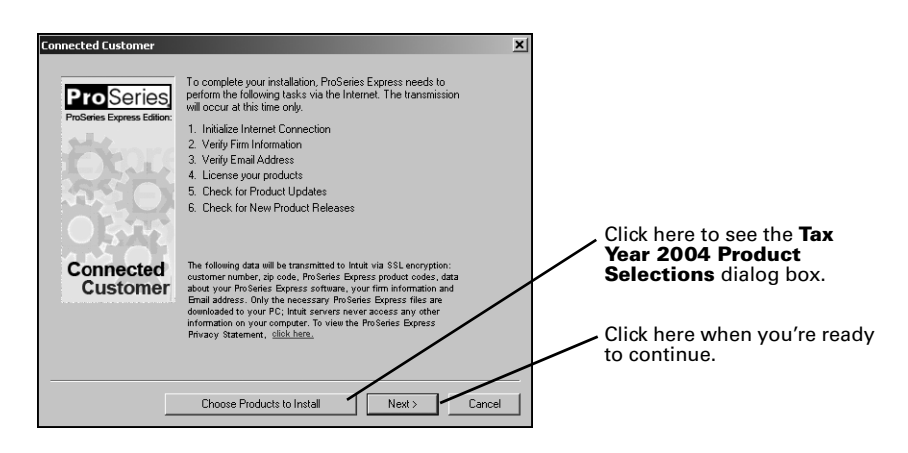

**4** The **Customer Information** dialog box appears so you can enter or verify your Customer Number and ZIP code. That information is printed in the Sold To: area in the upper-left corner of your ProSeries Express packing slip.

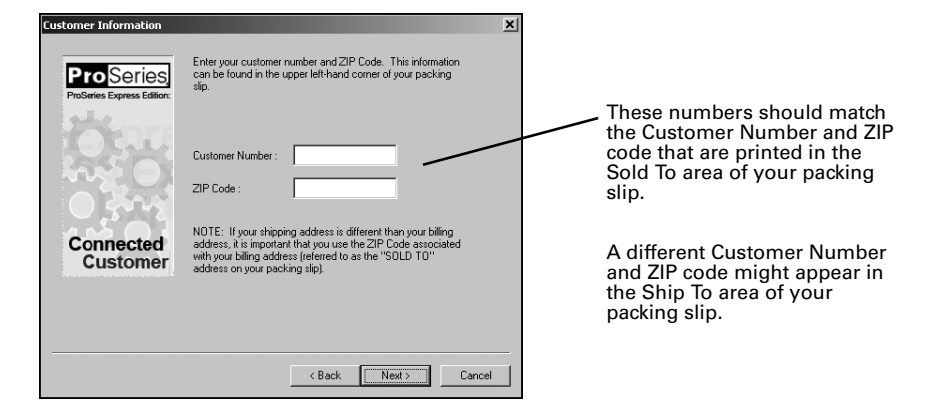

#### **5** Click **Next.**

The **Progress** dialog box keeps you informed about what the Connected Customer Wizard is doing.

- The Connected Customer Wizard adds a check mark when it successfully completes a task.
- If the Connected Customer Wizard is unable to complete a task, you'll see an "X" instead.

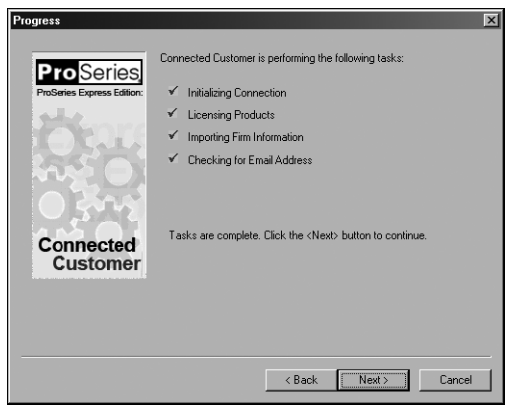

- **6** Click **Next** after the Connected Customer Wizard finishes the setup tasks.
- **7** In the **Verify Firm Information** dialog box, review the information that appears. This is the information that we have on file for your firm (based on your Customer Number and ZIP code).

**Important:** Review this information carefully. The ProSeries Express program prints this information on all returns prepared by your firm.

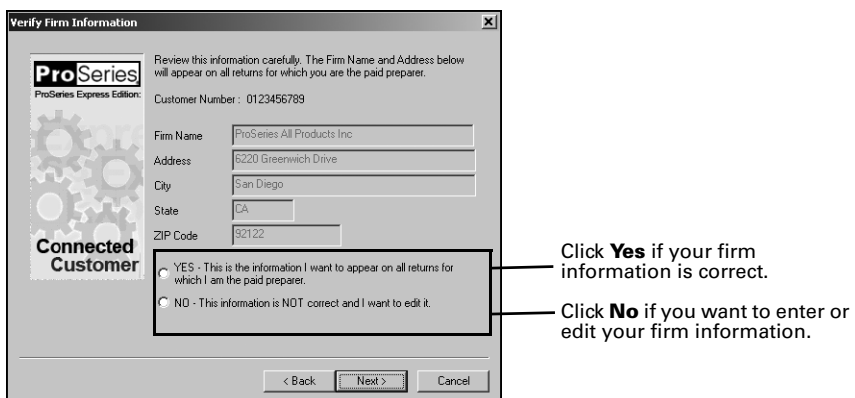

- **8** Click **Next**.
	- If you selected **Yes**, you see the **Verify EMail Address** dialog box. Skip to Step 11.
	- If you selected **No**, you see the **Enter Firm Information** dialog box. Continue with Step 9.
- **9** In the **Enter Firm Information** dialog box, enter or edit your firm's name and address, then click **Next**.
- **10** If you make significant changes to your firm's name or address, you see the **Warning** dialog box. Call Customer Service to update your firm information in our records, then click **OK** to continue.
- **11** In the **Verify EMail Address** dialog box, enter or verify your e-mail address, then click **Next**.

**12** The **Sending Changes to Server** dialog box keeps you informed about what the Connected Customer Wizard is doing. When it's done, click **Continue**. ProSeries Express checks for product releases and product updates.

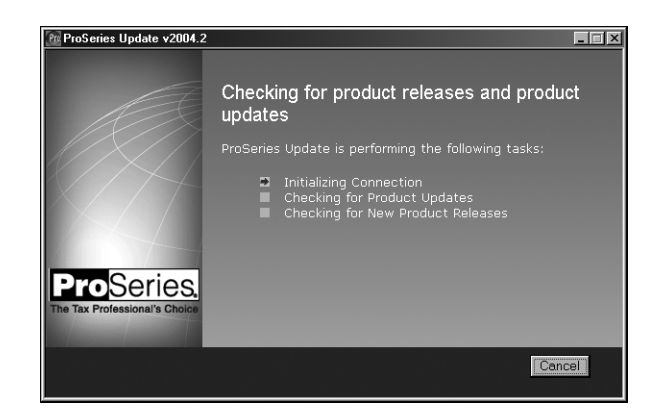

- **13** If there are new products or product updates to download, wait while the Connected Customer Wizard downloads and installs those new products and product updates.
- **14** When the Connected Customer Wizard finishes, the Options Setup Wizard begins so you can set up various ProSeries Express options. Proceed to "Setting up ProSeries Express options" next.

# **Setting up ProSeries Express options**

You can set up ProSeries Express options by simply going to the **Tools** menu and choosing either **Options** or **Options Setup Wizard** as described in this section.

## **Using the Options dialog box**

You can use the **Options** dialog box to select or change all program options, including those that you cannot select or set up using the Options Setup Wizard.

To open the **Options** dialog box:

- **1** Go to the menu bar and choose **Tools**.
- **2** From the **Tools** menu, choose **Options**.
	- The **Options** dialog box appears with **General** selected (in most situations).
- **3** Click the other selections on the left side of the **Options** dialog box to see the different categories of options.

When you click a selection on the left side of the **Options** dialog box, that category of options appears in the right side of the dialog box.

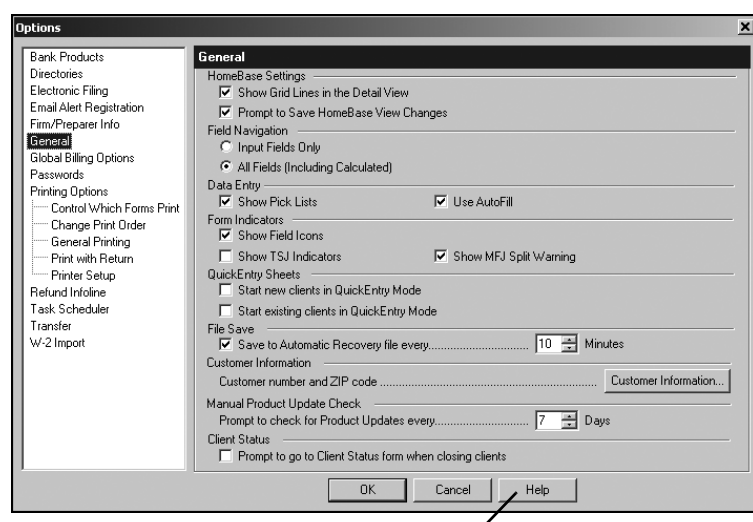

Click the Help button if you want more information about the currently-selected section of the Options dialog box.

- **4** Press ENTER or TAB, or use your mouse to move to new fields.
- **5** To get help, click the **Help** button.
- **6** After you finish making selections, click **OK** to save them.

## **Using the Options Setup Wizard**

Using the Options Setup Wizard is the easiest way to set up ProSeries Express options.

To set ProSeries Express options:

- **1** From the **Tools** menu, choose **Options Setup Wizard**.
- **2** When the Options Setup Wizard starts, the first dialog box you see welcomes you to the Options Setup Wizard. Click **Next** to see the **Options Setup Wizard** dialog boxes for the ProSeries Express options that you need to set before you complete returns.
- **3** When you finish with a dialog box, click **Next**.

Most Options Setup Wizard dialog boxes are self-explanatory. However, the next sections discuss the following topics in some detail.

- "Entering firm and preparer information" (see page 18)
- "Entering electronic filing contact information" (see page 19)
- "Entering bank products registration information" (see page 20)
- "Registering for bank products through Santa Barbara Bank & Trust and Refund Infoline" (see page 20)
- "Entering global billing information" (see page 21)
- **4** Click **Finish** to save the options that you selected.

#### **Entering firm and preparer information**

You enter information about your firm in the **Firm/Preparer Information** dialog box. If you completed the Connected Customer Wizard described on page 13, you'll see your firm's name and address in the gray area of the **Firm Information** section.

**Tip:** If you don't see your firm's name and address, you'll retrieve that information from an Intuit Internet server later as explained in "Product licensing" on page 23.

Enter other information about your firm in the fields below the gray area. If the firm will be filing returns electronically, be sure to enter the firm's Electronic Filing Identification Number (EFIN).

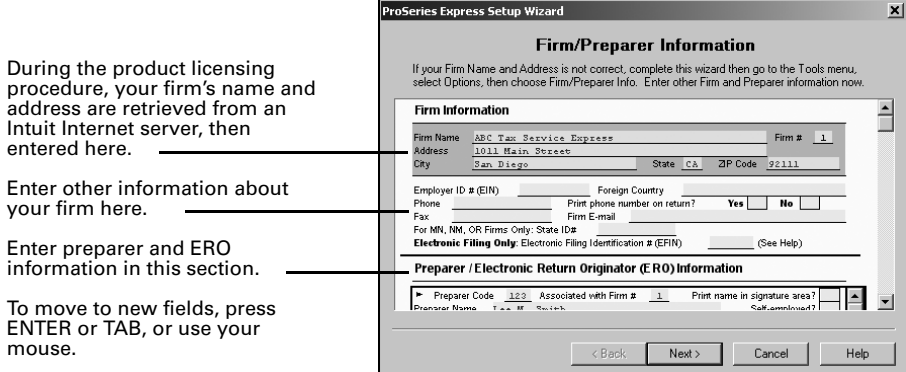

Enter information about the firm's preparers in the next section of the dialog box. There's room to enter information for many preparers. If preparers will be filing returns electronically, enter Electronic Return Originator (ERO) information in this section also. If the ProSeries Express program transferred preparer information from last year's ProSeries program, just edit the information as necessary.

**Tip:** For information about any field in the **Firm/Preparer Information** dialog box, right mouse click the field, then select **About <Field>** on the pop-up menu.

This table explains some of the fields in the **Firm/Preparer Information** dialog box:

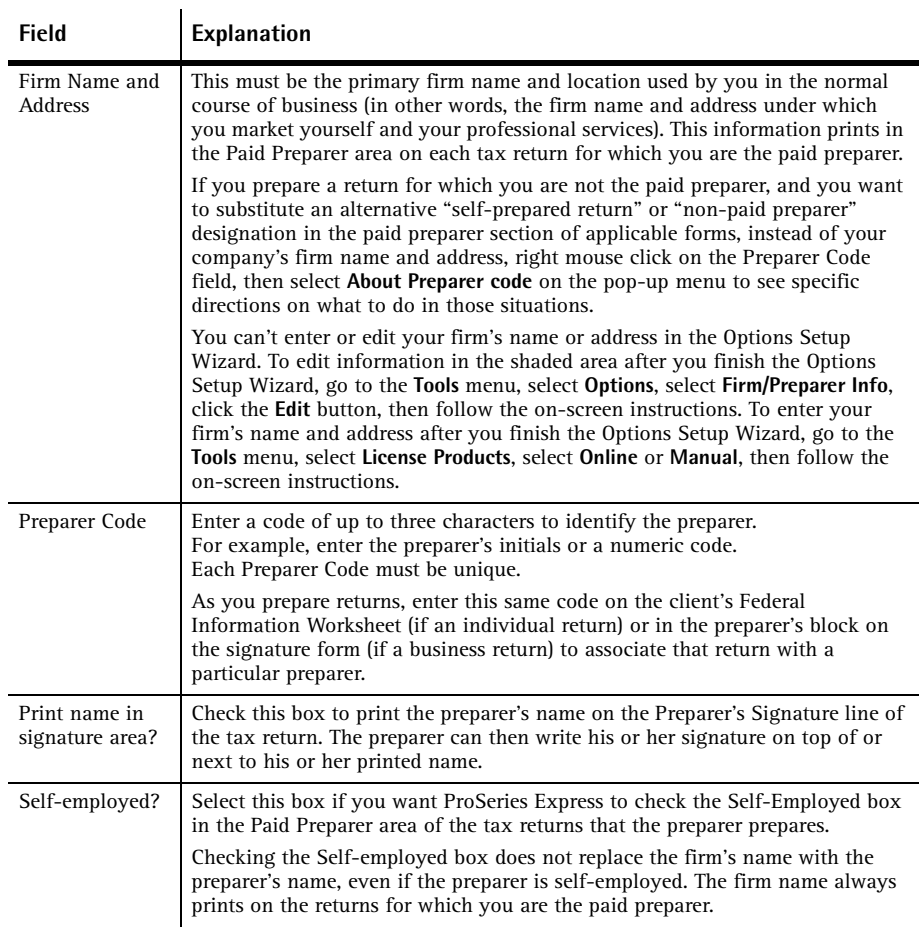

#### **Entering electronic filing contact information**

In the **Electronic Filing Contact Information** dialog box, enter or edit the name, address, phone number, and fax number (if any) of the person who is your firm's electronic filing contact.

The contact information you enter here will be used if an Intuit Electronic Filing Technical Support representative needs to reach your firm.

#### **Entering bank products registration information**

Enter the required information in the **Bank Products Registration Information** dialog box.

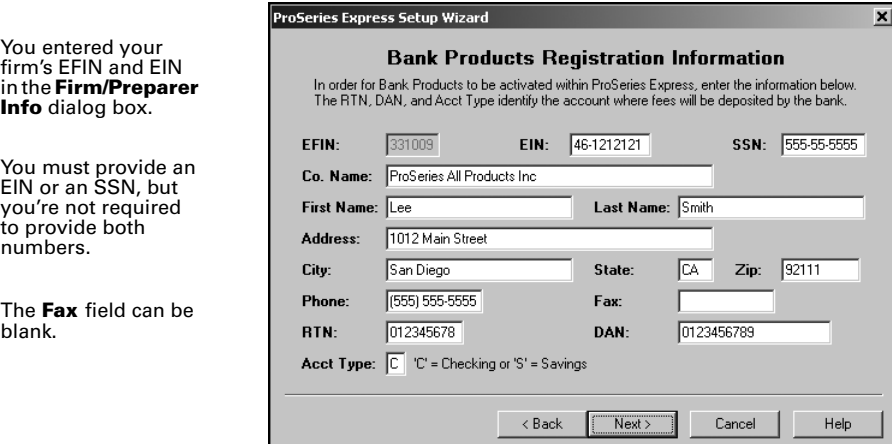

#### **Registering for bank products through Santa Barbara Bank & Trust and Refund Infoline**

Use the **Register for Bank Products through SBBT and Refund Infoline** dialog box if you want to use Santa Barbara Bank & Trust as your bank products provider. Select the **Register for ProSeries Express Bank Products** check box to transmit your Bank Products registration information to Santa Barbara Bank and Trust and receive a registration complete status message from them.

Select the **Register for ProSeries Express Refund Infoline** to register for Refund Infoline. For more information about Refund Infoline, see "More about Refund Infoline" on page 46.

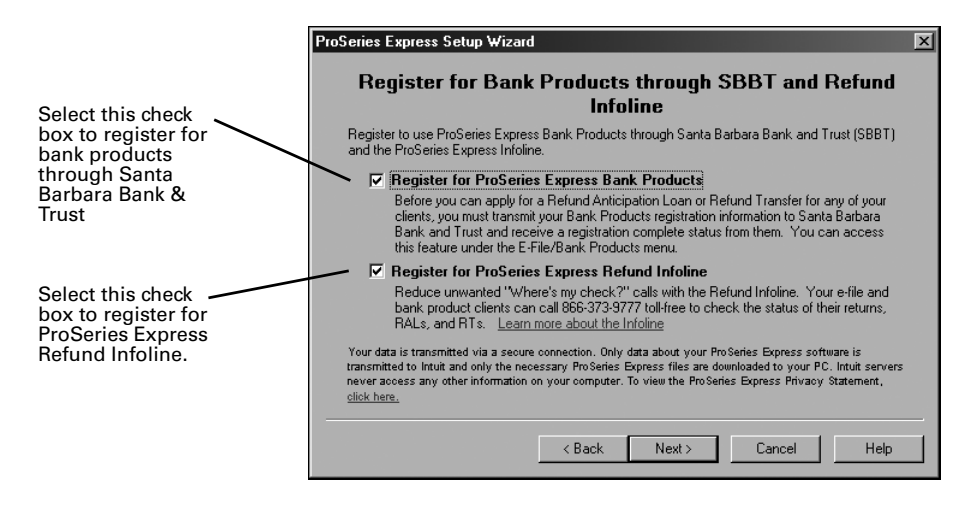

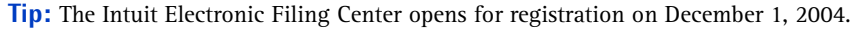

#### **Entering global billing information**

Use the **Global Billing Options** dialog box to set the billing options that you want to use for all clients. Many billing options are available. If the ProSeries Express program transferred global billing information from last year's ProSeries program, just edit the information as necessary.

This dialog box has seven section

- 1 Tax Preparation Fees
- 2 Hourly Charges
- 3 Per Form Charges
- 4 Miscellaneous Fees and Adjustments
- 5 Discount
- 6 Sales Tax
- 7 Standard Paragraph

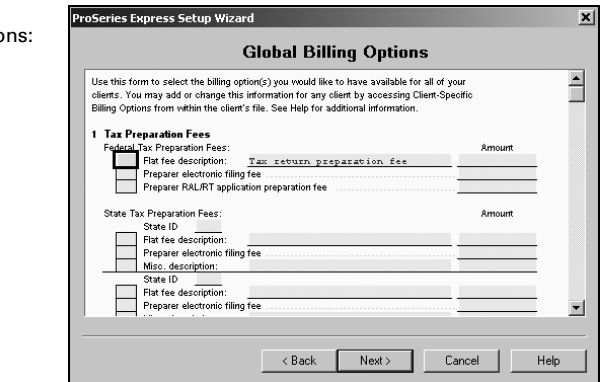

**Important:** For detailed information about any field in the **Global Billing Options** dialog box, right mouse click the field and select **About <Field>** on the pop-up menu.

## **Enabling and scheduling Task Scheduler tasks**

ProSeries Express Task Scheduler automates several tasks for you. Typically, you set up Task Scheduler to perform tasks late at night, when you aren't using your computer.

The **ProSeries Express Task Scheduler** dialog box identifies the tasks that Task Scheduler can perform for you automatically. Initially, all tasks are disabled. Click the check box for each task that you want to enable. When you enable at least one task, this dialog box indicates the days and time that Task Scheduler is scheduled to perform the enabled tasks.

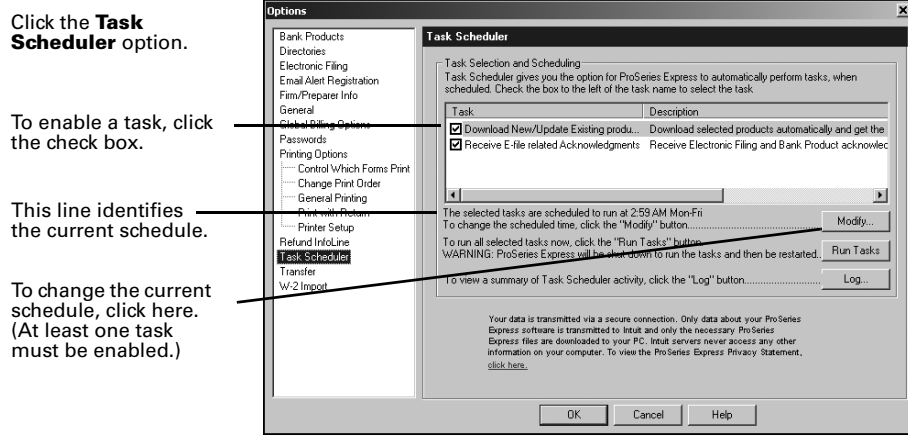

**Important:** We recommend that you enable the **Download New/Update Existing Products** task to help keep your ProSeries Express tax products current. If you will be filing returns electronically, we also recommend that you enable the **Receive E-file related Acknowledgments** task. If you click the **Modify Schedule** button, you'll see the **Modify Schedule** dialog box.

**Important:** If you schedule tasks to run during the night, the computer must be running and Task Scheduler must be able to connect to the Internet "unattended." If your Internet connection requires a password, that password must be stored and available.

For more information about Task Scheduler, use the Search Help feature on the Help pane to find the information that you want.

**Tip:** To see detailed information about ProSeries Express options after you finish setting up the program, use the Search Help feature on the Help pane. To run the Options Setup Wizard whenever you want from within ProSeries, go to the **Tools** menu and choose **Options Setup Wizard**.

# **Transferring data from ProSeries 2003 client files**

The transfer procedure is a simple way to start your clients' ProSeries Express 2004 client files using the relevant data in their ProSeries 2003 client files.

When you complete the Options Setup Wizard, you are asked if you want to transfer last year's client files.

If you used ProSeries software last year, click **Yes** to go to the **Transfer** window, then do the five steps listed on the left side of the **Transfer** window.

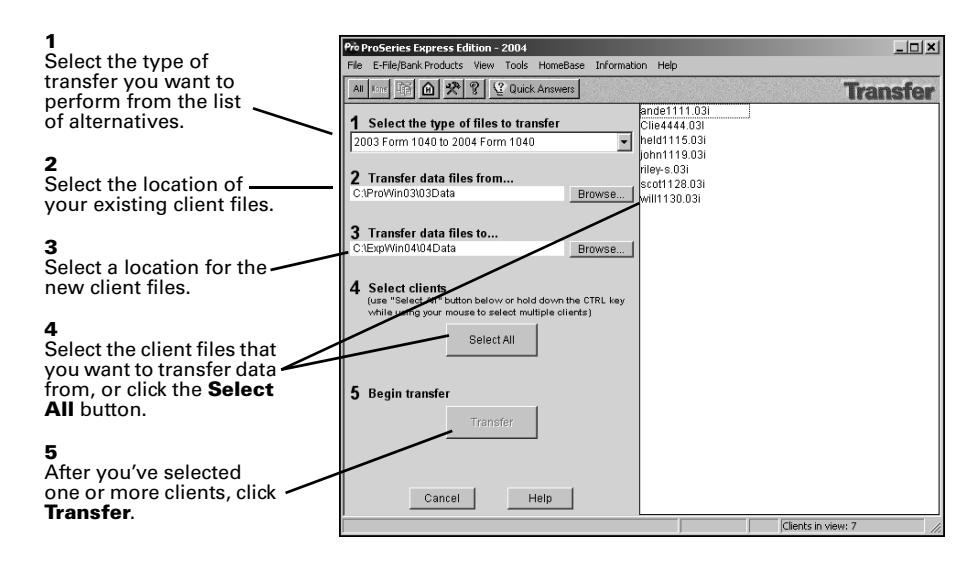

**Important:** When transferring client data on a network, you must select the directory where your ProSeries Express 2004 client files are being saved. This directory is set from the ProSeries Express Admin workstation during the Options Setup Wizard (or in the **Directories** section of the **Options** dialog box).

When you click **Transfer**, the ProSeries Express program creates a new 2004 client file for each client whose data is being transferred, then transfers the applicable data into the new ProSeries Express 2004 client file.

The **Batch Transfer Status** dialog box keeps you informed during the Transfer process, and the **Transfer Log** dialog box appears when the ProSeries Express program finishes transferring client data. Review the information, then click **Close** to go to HomeBase. HomeBase is discussed in "Overview: Preparing your clients' returns" on page 27.

**Electronic filing.** If a 2003 return was marked for electronic filing, that selection is transferred to the 2004 return. Practitioner PINs are not transferred. If a client's 2004 federal return will be electronically filed using a Practitioner PIN instead of Form 8453, open the client's 2004 federal return, then go to the IRS *e-file* Authentication Statement. You'll need to retain a completed copy of Form 8879, IRS *e-file* Signature Authorization, that's been signed by the client.

**Tip:** For more information about transferring data from ProSeries 2003 client files, use the Search Help feature on the Help pane to find the information that you want.

## **Product licensing**

Product licensing is a system that licenses your ProSeries Express tax software to your firm. You must have a product license before you can print returns or file returns electronically. Products that aren't licensed for unlimited use can be used on a Pay-Per-Return basis. Product licensing no longer requires access codes.

Product licensing uses your Customer Number and ZIP code with information in Intuit's records to deliver the following to your ProSeries Express tax software:

- An unlimited-use license for each ProSeries tax product and ProSeries electronic filing product that you've purchased for Unlimited use—even if those products haven't been installed yet (except 706 and 709 products)
- Your firm's name and address

**Tip:** You can make non-significant changes to your firm's name and address (such as changing "Dr." to "Drive") after ProSeries Express product licensing has occurred.

ProSeries Express product licensing can be performed using the Online method or the Manual method. For most ProSeries Express users, product licensing occurs online automatically.

#### **Automatic, Online product licensing**

The Connected Customer Wizard performs product licensing automatically when:

- You install ProSeries Express tax software for stand-alone use on a computer that has an Internet connection
- You install ProSeries Express tax software for network use from a computer (referred to as the ProSeries Express Admin workstation) that has an Internet connection

**Important:** When ProSeries Express software is installed for network use, product licensing must be initiated from the ProSeries Express Admin workstation. Product licensing information is shared by all computers that have been set up as ProSeries Express workstations. See "Installing ProSeries Express for network use" on page 49 for information about network install (access) codes. Be sure to read "Updating your firm's product licensing information" on page 25.

## **Product licensing using the Manual method**

If automatic, Online product licensing hasn't been performed (as explained above), you'll see the message "Product Licensing Required" in the HomeBase Message Center. When you click that message, you see a **License Products** dialog box that includes two options: **Online (Recommended)** and **Manual**. Select **Manual**, then click **OK**. You'll see the **License Products**  dialog box shown on the next page.

**Tip:** The three ways that you can contact Intuit for manual product licensing are: • **Automated Touch Tone phone service** (call 1-800-723-0692)

- **Online service** (go to www.proseries.com and select Product Licensing)
- **Talk to a Customer Service representative** (call 1-800-557-5798)

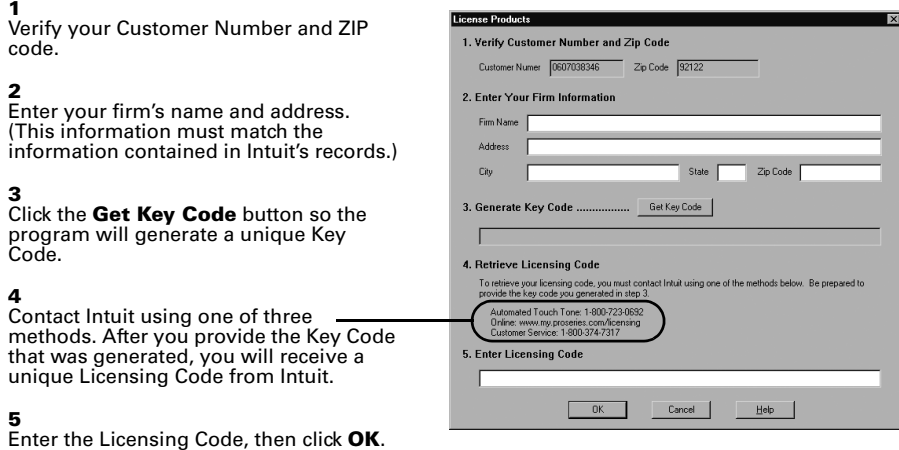

Be sure to read "Updating your firm's product licensing information" on page 25.

## **Product licensing with multiple, non-Internet computers**

If you install ProSeries Express for stand-alone use on computers that don't have an Internet connection and you don't want to perform product licensing for each computer using the Manual method, here's a convenient way to copy your firm's product licensing information from one computer to the other computers.

- **1** From the computer with your firm's product licensing information, go to the **File** menu, choose **Copy Product License**, then use the dialog box to save the product license file to a network location or removable media (such as a 3.5-inch disk).
- **2** From each computer that requires product licensing, go to the **File** menu, choose **Retrieve Product License**, then use the dialog box to retrieve the product license file that you copied to the network location or removable media.

**Tip:** Repeat this procedure if you update the firm's product licensing information.

## **Updating your firm's product licensing information**

Update your firm's product licensing information when:

- You purchase additional ProSeries Express tax products or additional ProSeries Express electronic filing products for Unlimited use, or
- The software or an Intuit ProSeries representative instructs you to update your product license information

If either of these situations occur, go to the **Tools** menu, choose **License Products**, select **Online** or **Manual**, then click **OK**. If you chose **Online**, simply wait for the product licensing procedure to conclude. If you chose **Manual**, just follow the instructions in the **License Products** dialog box.

## **Keeping your ProSeries Express tax products up-to-date**

You can install new products and update previously-installed products via the Internet and from ProSeries Express CDs that you receive, as explained in this section. Getting tax products and updates via the Internet helps you have the most up-to-date versions of the ProSeries Express tax products that you use.

## **Software service and delivery information**

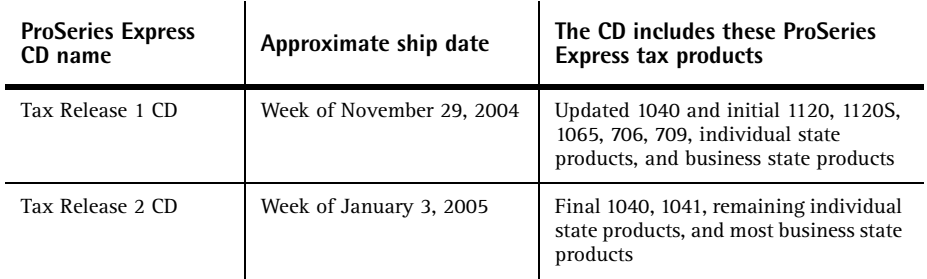

ProSeries Express is delivered on two CDs as show in the following table.

For information on release dates and news specific to the products you purchase, log in to your personalized www.my.proseries.com page. For other information about product release dates, go to http://www.proseries.com/support/release\_dates.aspx.

## **Step 1 - Get products and updates via the Internet**

In between CD shipments, you can use the Internet to get any newly-released products and product updates (if ProSeries Express is installed on a computer with Internet access). As soon as a ProSeries Express tax product or tax product update becomes available, it is posted to the ProSeries Express Tax Products Internet server.

Task Scheduler provides the easiest way to get ProSeries Express tax products and tax product updates via the Internet. To use Task Scheduler, take the following steps from each computer on which the ProSeries Express program is installed for stand-alone use and the ProSeries Express Admin workstation if the ProSeries Express program is installed for network use.

- **1** Go to the **Tools** menu, choose **Options**, then select **Task Scheduler** on the left side of the **Options** dialog box.
- **2** Enable the **Download New/Update Existing Products** task. (There's a check in the box before the task when it's enabled.)
- **3** If you want to change the Task Scheduler schedule, click **Modify**, then select the day(s) and times that are convenient for you.
- **4** Make sure the computer is on when Task Scheduler is scheduled to perform tasks.

**Password.** Task Scheduler must be able to connect to the Internet "unattended." If your Internet connection requires a password, that password must be stored and available.

**Tip:** To get ProSeries Express tax products and tax product updates via the Internet, go to the **Help** menu and choose **Update Installed Products/Download New Products**.

#### **Step 2 - Get products and updates from ProSeries CDs**

You can install ProSeries Express tax products and tax product updates from ProSeries Express CDs that you receive after you've installed the program from the first ProSeries Express CD.

- **1** Insert the ProSeries Express CD into your CD drive.
- **2** Allow the installation program to install the appropriate ProSeries Express tax products and tax product updates from that ProSeries Express CD. You can select additional products for installation from the **Tax Year 2004 Product Selections** dialog box.

**Tip:** The on-screen ProSeries Express User's Guide will be updated, if applicable.

**Network.** When a ProSeries Express tax product is installed or updated on the network drive from the ProSeries Express Admin workstation, it becomes available to all workstations on which you installed and set up the ProSeries Express program.

**Important:** The ReadMe information for the initial release of a product identifies any forms that are not ready to be filed yet. If you print a form that can't be filed yet, the printed form includes a "DO NOT FILE" watermark. The ReadMe information for subsequent releases of a product identifies any forms that couldn't be filed with the previous release of the product that can now be filed with the current release.

For more information about keeping your ProSeries Express tax products up-to-date, use the Search Help feature on the Help pane.

## **Overview: Preparing your clients' returns**

When you complete the first-time start-up procedures, you see HomeBase. HomeBase summarizes information about your clients and client files.

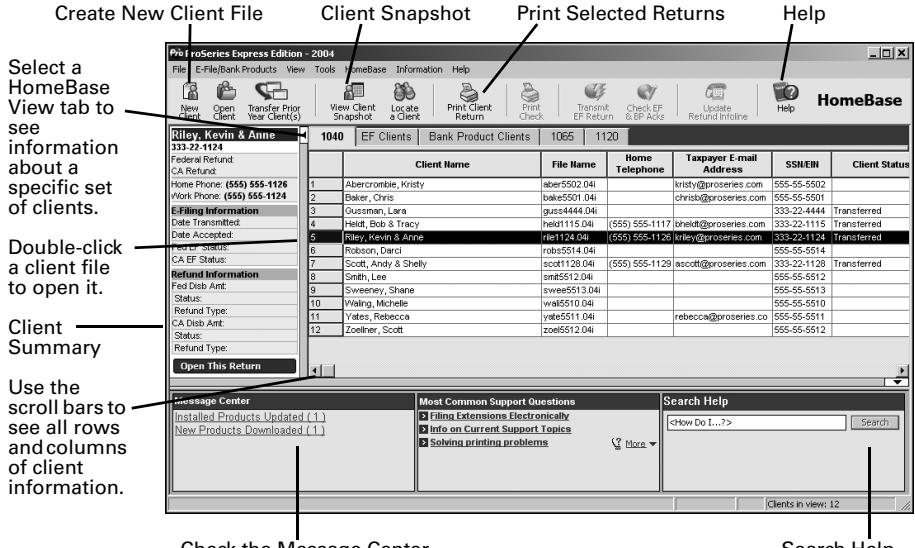

Check the Message Center for important messages.

Search Help content

From HomeBase, you start new client files, open existing client files, and perform a variety of other tasks involving your client files, such as electronic filing. The first time you start the ProSeries Express program, you see client information in HomeBase only if you transferred information from last year's ProSeries client files. As you work on client returns, you'll see information about those clients in HomeBase.

To see information about the clients who meet specific criteria, click the applicable HomeBase View tab below the HomeBase toolbar. The ProSeries Express products that are installed determine which HomeBase View tabs are available. For example, after ProSeries Express/1040 is installed, the following three HomeBase View tabs become available:

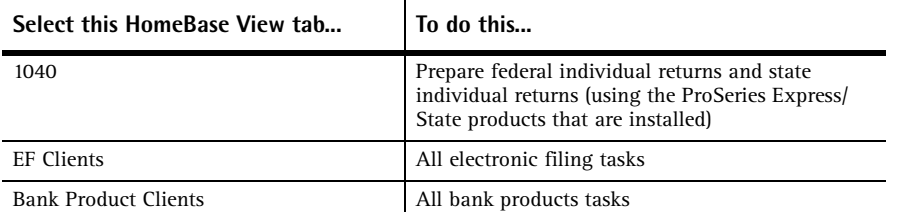

**Tip:** The ProSeries Express program saves the data for a client's 2004 federal and state returns in one client file.

The following table presents a brief summary of the basic steps to prepare client returns. Note that many optional steps aren't included in this table.

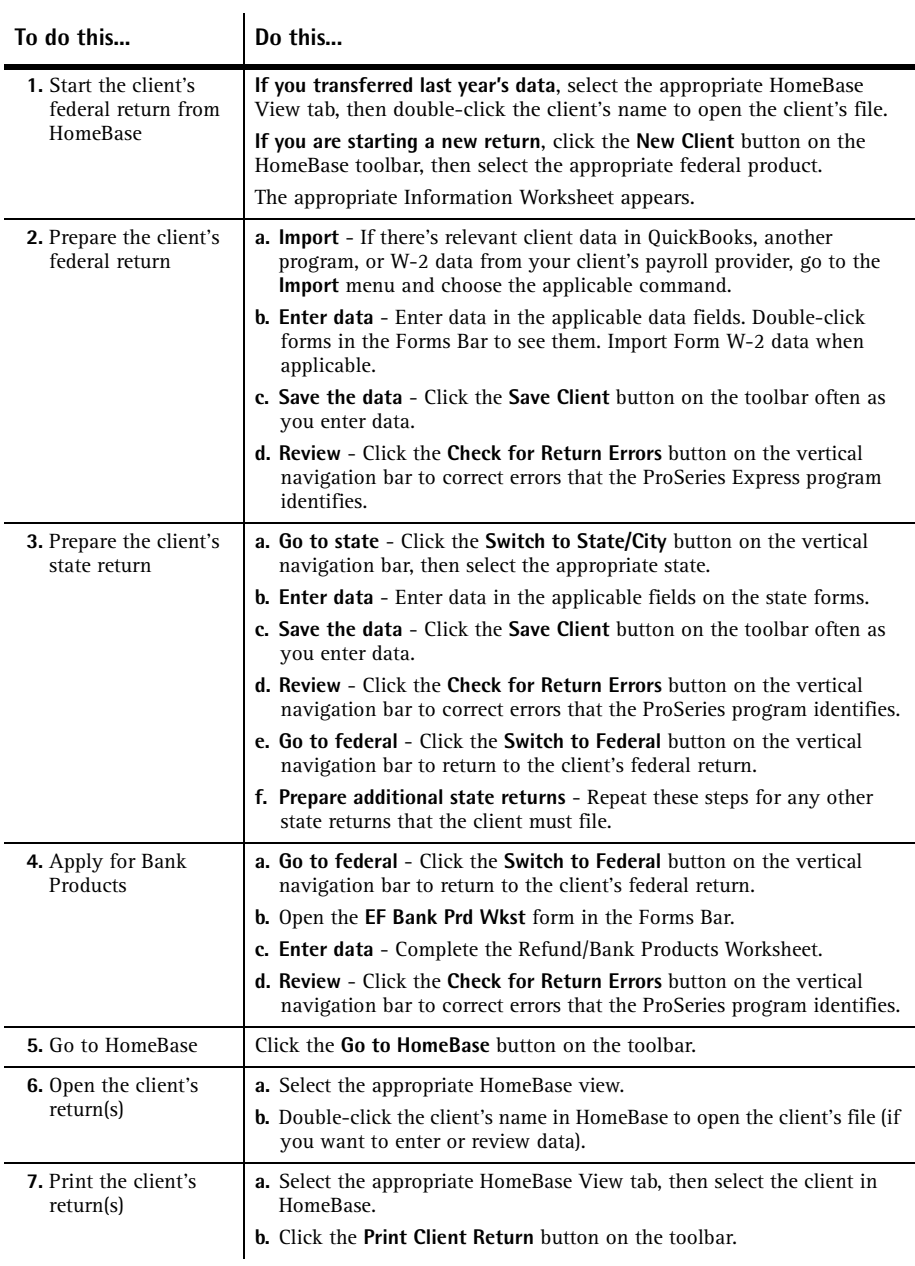

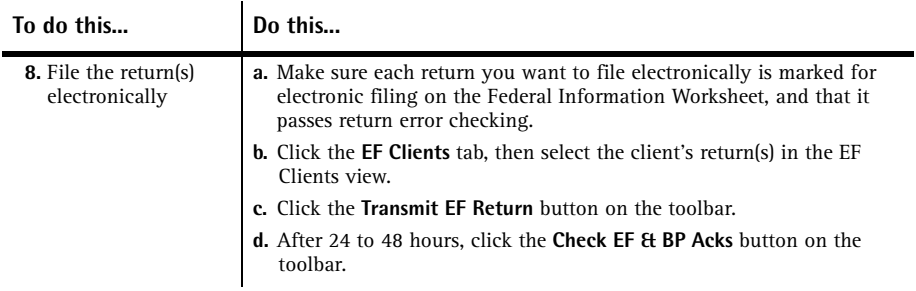

For more information about HomeBase, starting client returns, entering client tax return data, saving client return data, and opening previously-saved client returns, use the Search Help feature on the Help pane.

# **Setting up other ProSeries Express features**

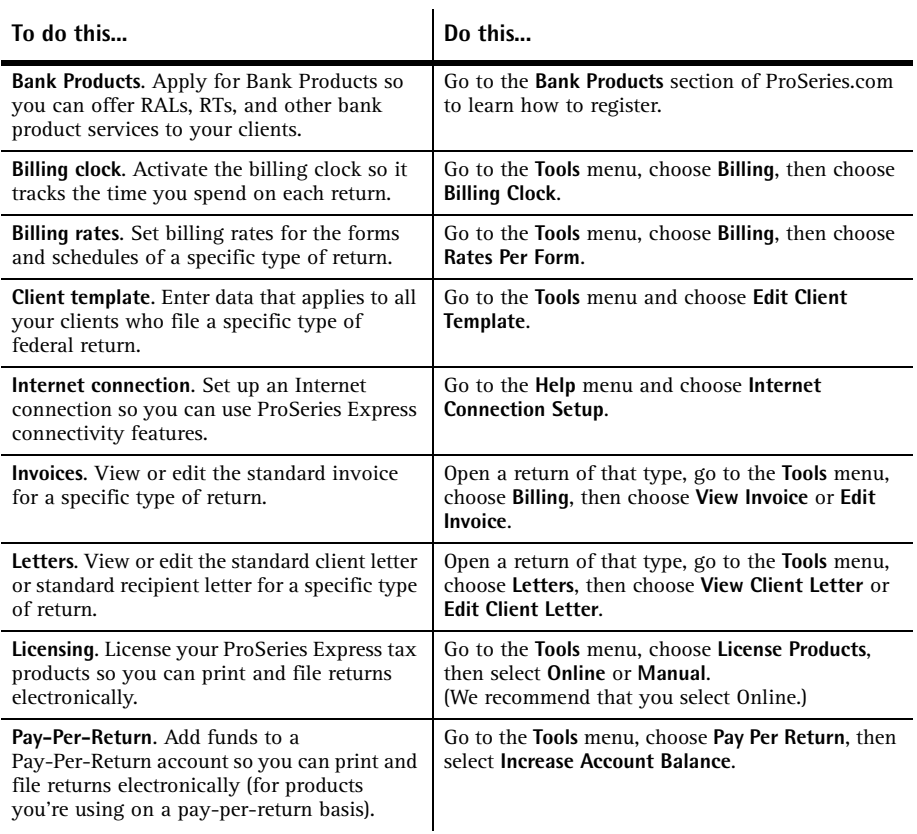

Use the information in the following table to set up these ProSeries Express features.

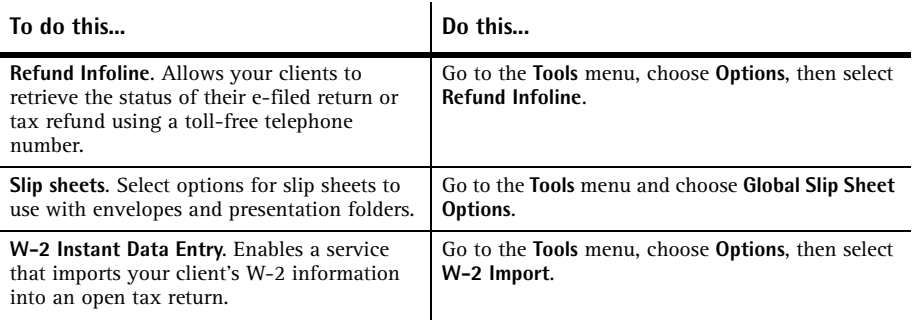

For information about setting, reviewing, and changing ProSeries Express options, use the Search Help feature on the Help pane.

# **Getting help in the ProSeries Express program**

The ProSeries Express Help system includes a Help pane at the bottom of your screen with three features to help you get the information that you need quickly and easily. From left to right, those features are Field/Form Help, Most Common Support Questions, and Search Help content.

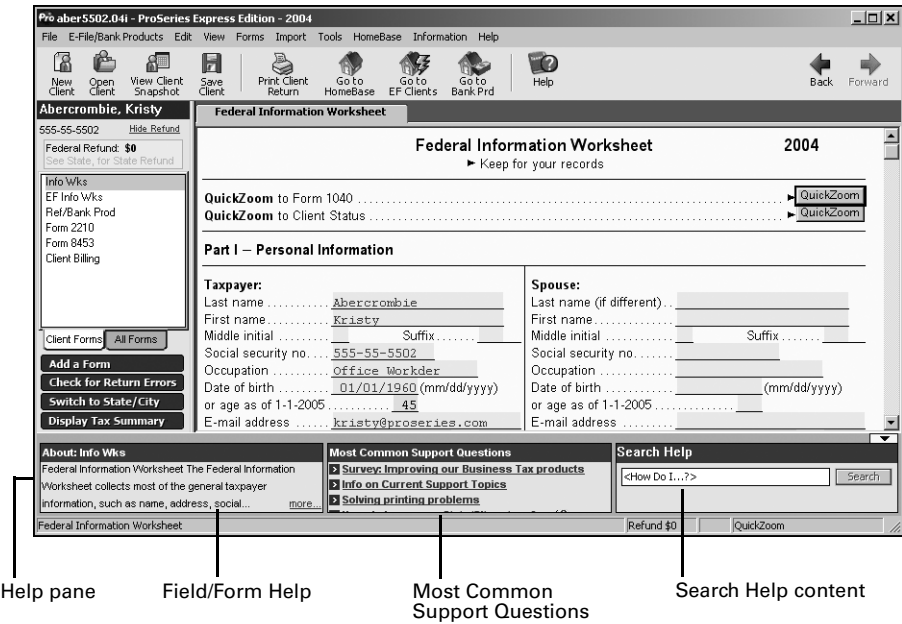

## **Field/Form Help**

When you're working on a client's return, the left area of the Help pane shows information about the currently-selected field or form. Click the blue, underlined word "more" to see all the current Field/Form Help information in the Help Center. Field/Form Help includes Tax Help, Cross-references, and Government Instructions.

## **Most Common Support Questions**

Most Common Support Questions are top support topics linked to information in ProSeries Express Help. Click a topic to see the relevant information in the Help Center.

## **Search Help content**

To get answers to a question or information about a keyword or phrase, type the question, word, or phrase in the Search Help field, then press the ENTER key or click the **Search** button next to the Search Help field. The program searches ProSeries Express Help content, then lists the search results in the Help Center. Click the blue, underlined title of a search result to see the full content of that information source in the Help Center or a browser window.

## **Using the Help Center**

All three features in the Help pane—Field/Form Help, Most Common Support Questions, and Search Help—open the Help Center. From the Help Center, you can get a variety of information from one, easy-to-use location.

**Tip:** The Help Center opens when you click the **Help** button on the toolbar.

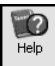

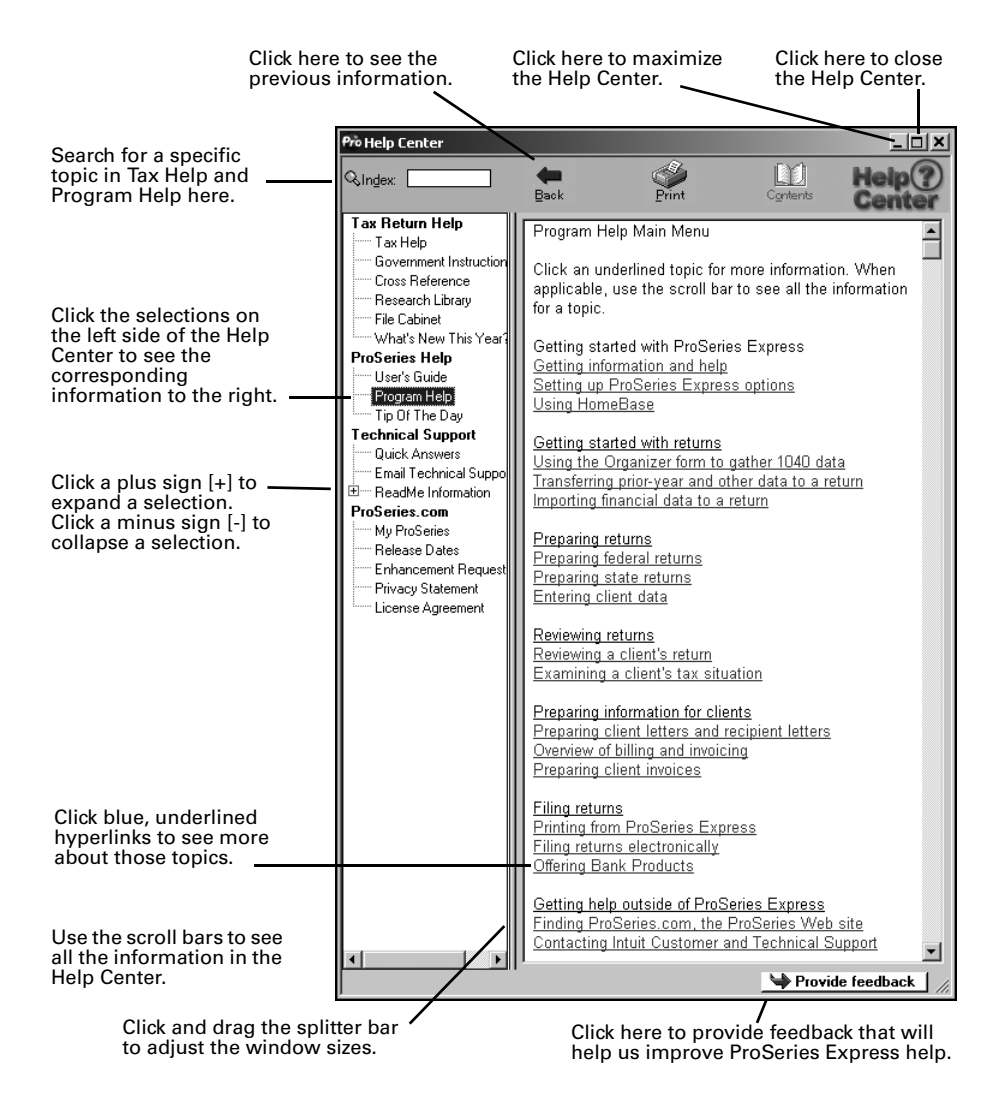

The Help Center is divided into the following four sections:

- Tax Return Help provides information about the open tax return
- ProSeries Help provides information about using the ProSeries Express program
- Technical Support provides important product information
- ProSeries.com is a resource for online help tools and information

**Tip:** For more information about ProSeries Express Help, use the Search Help feature on the Help pane.

# **Using the ProSeries Express User's Guide**

The ProSeries Express User's Guide is an excellent source of information for all aspects of using ProSeries Express software. The User's Guide is automatically installed on your system so it's available for the Search Help feature.

To open the ProSeries Express User's Guide from the Help Center:

- **1** Go to the left side of the Help Center and click **User's Guide**.
- **2** The ProSeries Express User's Guide title page and Table of Contents appear in the ProSeries Express User's Guide browser window.
- **3** Click a topic in the Table of Contents, or click the **Index** or **Search** tab.

# **Using ProSeries.com and My ProSeries.com**

ProSeries.com (www.proseries.com) includes up-to-date information about ProSeries products and services. My ProSeries.com provides content that's customized for you, such as:

- Status of your orders, and release dates of products you've purchased
- Register for Bank Products
- A way to complete product licensing manually
- Technical Support answers to current support issues
- Chat support with a ProSeries technical support agent
- E-mail support with historical logs of your e-mail correspondence
- Links to various helpful Web sites

**Important:** You must set up an account to use My Proseries.com so we can provide you with information specific to your ProSeries products.

## **Filing returns electronically**

ProSeries Express/Electronic Filing software is automatically installed with ProSeries Express/1040 and the 42 ProSeries Express/State tax products that support electronic filing.

There are three categories for state returns:

- **Independent states** California, Illinois, Maine, Massachusetts, and Minnesota
- **Federal/State or State-Only states** 34 states (including New York, which previously was an Independent state) that aren't an Independent state or a Federal/ State Only state
- **Federal/State Only states** Hawaii, Oklahoma, and Oregon

**Important:** If you don't have an IRS-issued Electronic Filing Identification Number (EFIN) yet, see "Preparing for electronic filing" on page 3.

**Tip:** For information about electronic filing of Michigan Single Business Tax returns and Massachusetts corporation, S corporation, partnership, and fiduciary returns and extensions, use Search or see chapter 11, "Electronically Filing an Income Tax Return" in the User's Guide.

## **Establishing an Internet connection**

To file electronically, you need to be able to connect to the Internet from the computer on which the ProSeries Express program is installed.

If you don't have an Internet connection, you must first sign up for service with an Internet Service Provider (ISP). Once you have an ISP, go to the **Help** menu, choose **Internet Connection Setup**, then follow the instructions in the dialog boxes.

## **Setting up the ProSeries Express program for electronic filing**

**If you've already entered your electronic filing information**, proceed to "Step 1 - Mark the return for electronic filing" on page 36.

**If you haven't entered your electronic filing information yet**, take the following steps to set up the ProSeries Express electronic filing options.

- **1** Go to the **Tools** menu and choose **Options Setup Wizard**.
- **2** In the **Firm/Preparer Information** dialog box, be sure to enter the firm's Electronic Filing Identification Number (EFIN).

**PINs.** Practitioner PINs (Personal Identification Numbers) are used as electronic signatures. When you use a Practitioner PIN, you don't mail Form 8453 to the IRS.

If you're going to participate in the IRS' Practitioner PIN program, enter each preparer's PIN. This is a five-digit code chosen by each preparer. You'll need to retain a completed copy of Form 8879, IRS *e-file* Signature Authorization, that's been signed by the client.

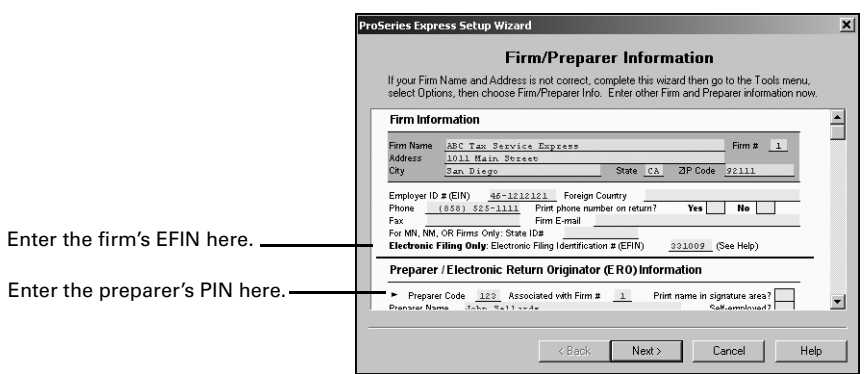

When you have entered the firm's EFIN and PINs for each preparer, click **Next**.

**3** In the **Electronic Filing Contact Information** dialog box, complete every field. (You can leave the Fax field blank.)

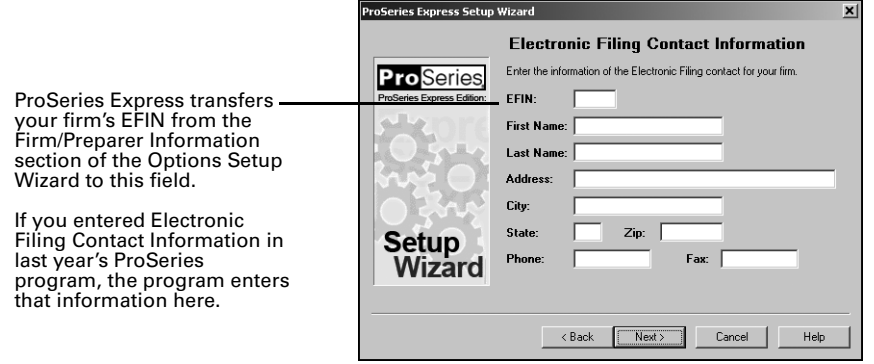

**4** Complete the remainder of the Options Setup Wizard.

#### **If more than one computer will be using the same EFIN**

When ProSeries Express software is installed on a computer, the DCN (Declaration Control Number) counter is set at "00001." The ProSeries Express program assigns that number to the first federal return that's marked for electronic filing, then increments the DCN counter by "1." As each subsequent federal return is marked for electronic filing, the program assigns the current DCN to that return, then increments the DCN counter by "1."

**Important:** If your firm will be filing returns electronically from more than one computer using the same EFIN on each one (and these computers are not networked), change the starting number in the DCN counter in the ProSeries Express program on all but one computer before preparers start to transfer or prepare returns. By advancing the DCN counter sufficiently in the ProSeries Express program on each "additional" stand-alone computer, each return marked for electronic filing will be assigned a unique DCN. For example, advance the DCN counter to "01001" on the second computer, to "02001" on the third computer, and so on.

**Tip:** If a computer will be using a unique EFIN, it's not necessary to change the starting number in the DCN counter for that computer.

**Electronic Filing** To change the starting number in the DCN counter for a computer:

- **1** Go to the **Tools** menu and choose **Options**.
- **2** Select **Electronic Filing** in the left side of the **Options** dialog box.
- **3** Go to the **DCN Counter** field and increase the number.

#### **Step 1 - Mark the return for electronic filing**

To mark a client's federal and state returns for electronic filing:

**1** Open the client's federal return, go to the Federal Information Worksheet, scroll down to **Part IV - Filing Information**, then make sure the appropriate **preparer code** is entered in the **Preparer Code** field.

**Tip:** If you're acting as an ERO and filing a return for another preparer, enter that preparer's preparer code in the **Preparer Code** field.

**2** Make sure the **Check this box to file the federal return electronically** box is checked.

Check this box to file the federal return electronically.

Enter the Preparer Code here.

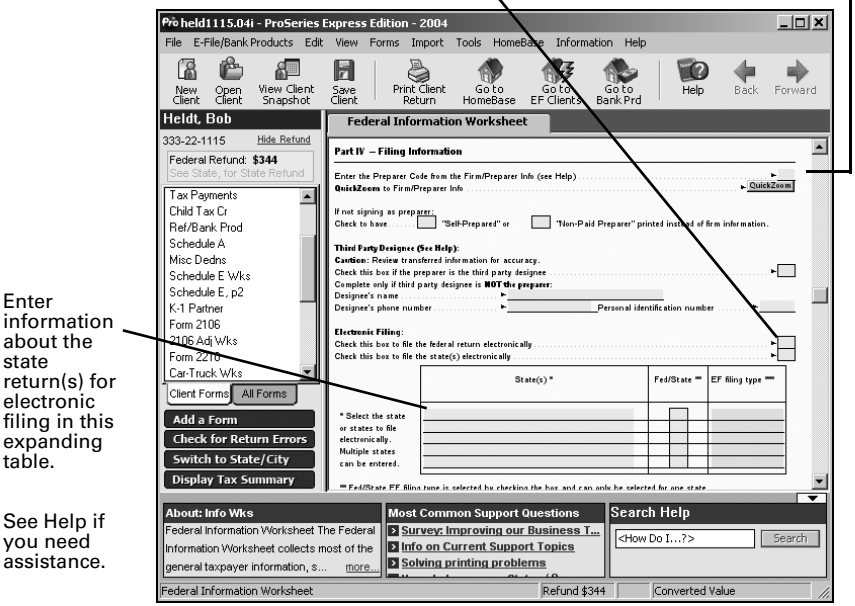

Enter information about the state return(s) for electronic filing in this expanding table.

**Electronic Filing**

- **3 State returns.** If you're going to file the client's state return (or returns) electronically, enter the appropriate information in the **Choose state(s) to file electronically** expanding table.
- **4** Enter all other relevant information in the **Filing Information** section.
- **5 Direct Deposit/Direct Debit.** If the client wants their refund deposited directly into their account or the balance due withdrawn from their account, complete **Part V - Direct Deposit or Electronic Funds Withdrawal Information**.

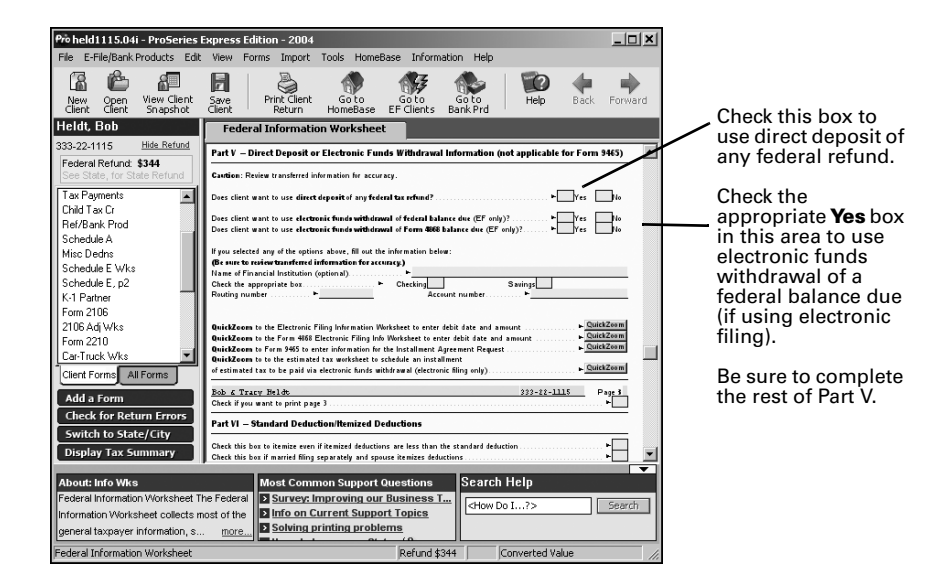

## **Step 2 - Prepare the client's return(s) for electronic filing**

To prepare a client's return(s) for electronic filing:

- **1** Complete the client's federal return.
- **2** Complete the Electronic Filing Smart Worksheets on the client's Form W-2, 1099-R, W2-G, and 1099-G worksheets (if applicable).
- **3 RAL or RT.** If you're participating in the ProSeries Express/Bank Products program and the client wants a Refund Anticipation Loan or Refund Transfer, complete the applicable parts of the Refund/Bank Product Information Worksheet. For more information, see "Overview of Bank Products" on page 45.
- **4** Click the **Switch to State/City** button on the vertical navigation bar.
- **5** Complete the client's state return.
- **6** Click the **Switch to Federal** button on the vertical navigation bar.
- **7** Go to the toolbar and click the **Save Client** button.

- **Avoiding common reasons for rejection**
- Verify the client's social security number (SSN) and Date of Birth (DOB) with the Social Security Administration (SSA).
- If you're preparing a Married Filing Joint return, verify that the spouse's last name on the return matches the spouse's last name on his or her Social Security card.
- Make sure the employer's name and federal identification number on the actual Form W-2 match the information you've entered in the ProSeries Express program.
- Make sure the payer's name and federal identification number on the actual Form W-2G or Form 1099-R match the information you've entered in the ProSeries Express program.
- Use error-checking during data entry. To do so, go to the View menu and make sure there's a check mark before **Error Alerts**.

#### **Step 3 - Run error checking from the client's return**

After you complete a federal or state return, run the ProSeries Express error check to help you check the return for errors.

- **1** To review the open federal or state return, click the **Check for Returns Errors** button on the vertical navigation bar.
- **Check for Return Errors**
- **2** Analyze the error report, and fix all errors that are identified.
- **3** Click **Recheck** to check the return for errors.
- **4 Not using PINs.** If you're not participating in the IRS Practitioner PIN program, review Form 8453 in the client's federal return. (If you're participating in the IRS Practitioner PIN program, you don't need to file Form 8453 with the IRS.) Also review the electronic filing paperwork form in the client's state return, if applicable. Review the form(s) and return(s) with the client.

**Tip:** The ERO PIN is used as an electronic signature. An ERO PIN can be any five digits (except all zeros). You enter your PIN in the **Firm/Preparer Info** section of the **Options** dialog box.

**5 Using PINs.** If you're participating in the IRS Practitioner PIN program and the client wants to use a PIN, go to the IRS *e-file* Authentication Statement in the client's federal return, make sure the box at the top of the form is checked, then complete the remainder of the form.

For more information, click the **Help** button while the IRS *e-file* Authentication Statement is open on the screen. Review the form and the return(s) with the client.

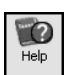

**Tip:** You'll need to retain a completed copy of Form 8879, IRS *e-file* Signature Authorization, that's been signed by the client.

## **Step 4 - Select a Bank Product**

To prepare a client's return for a Refund Anticipation Loan, a Refund Transfer, a Refund Transfer Direct Deposit, or other bank product:

**1** Complete the Refund/Bank Product Worksheet.

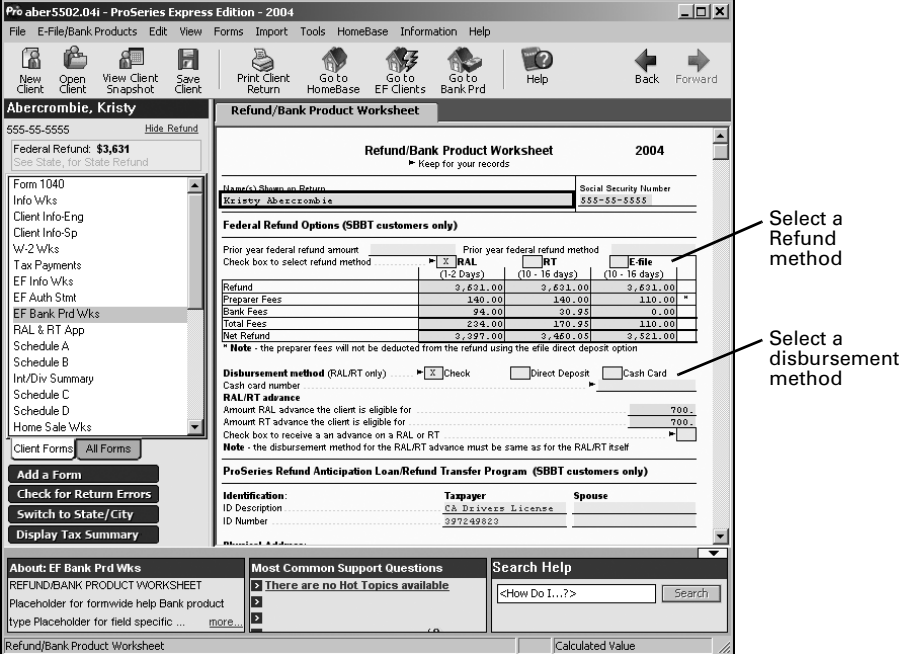

- **2** Click **Check for Return Errors** to check the return for possible errors and omissions.
- **3** Go to the toolbar and click the **Save Client** button.

#### И Save<br>Client

## **Step 5 - From the EF Center, select the return(s)**

To select client returns for electronic filing:

**1** Go to the HomeBase EF Center. If HomeBase is on the screen, click the **EF Clients** tab below the toolbar. If a return is on the screen, go to the toolbar and click the **Go to EF Clients** button.

The HomeBase EF Center presents important information about each client return that you've prepared and marked for electronic filing, including the status of each return.

**2** Select the returns that you want to file electronically. Their status should be **Return Marked for EF**.

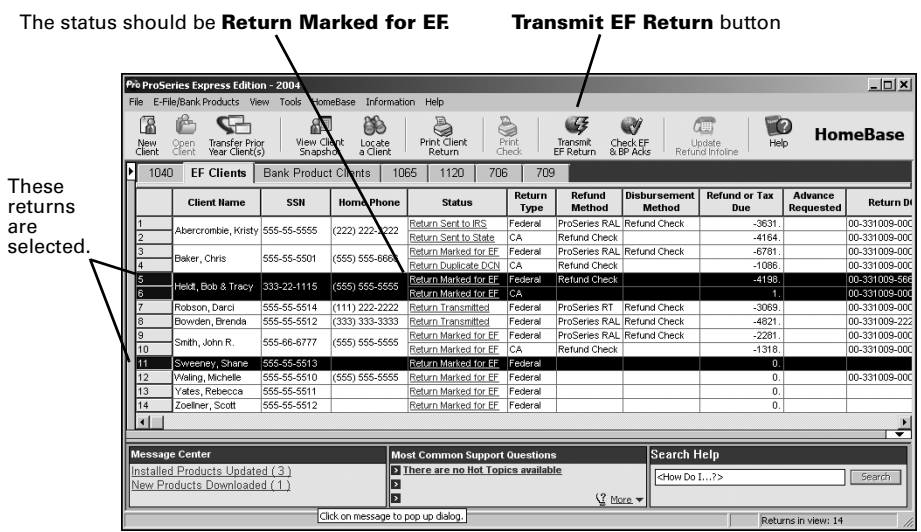

- To select consecutive client returns, click the first client return, then hold down the SHIFT key and click the last client return.
- To select non-consecutive client returns, hold down the CTRL key while you click each client return.

**State returns.** State returns are listed after the corresponding federal return. Select a client's federal and state returns at the same time.

**Tip:** While California, Illinois, Maine, Massachusetts, and Minnesota returns do not need to be electronically filed with the corresponding federal return, it's best to do so. If an Arizona, North Dakota, or South Carolina return isn't filed with the corresponding federal return, it can't be electronically filed until the federal return is accepted.

## **Step 6 - Convert and transmit the selected return(s)**

To electronically file the returns that you selected in step 5:

- **1** Go to the toolbar and click the **Transmit EF Return** button.
- **2** If any informational dialog boxes appear, read the information, then click **OK**.

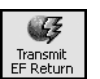

**3** In the **Electronic Filing Options** dialog box, select **Convert and Transmit selected returns/extensions**.

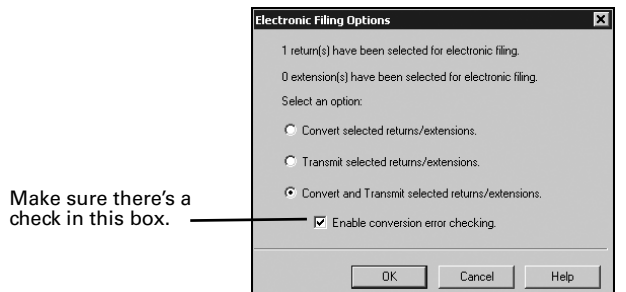

**4** Make sure **Enable conversion error checking** is selected.

**Tip:** A return that cannot pass error checking will usually get rejected by the IRS. Therefore, do not disable conversion error checking unless directed to do so by a ProSeries Express Technical Support Representative.

**5** Click **OK**.

When the ProSeries Express program finishes converting and transmitting the returns, the **Transmit Electronic Filing Returns/Extensions Log** appears so you can review the results.

## **Step 7 - Wait 24 to 48 hours, then check for acknowledgments**

**Tip:** ProSeries Express automatically checks for acknowledgments when you transmit client returns. It may take more than 48 hours to receive an acknowledgment for some federal and state returns.

To check for acknowledgments from the IRS or state taxing authorities:

**1** Go to the HomeBase EF Center. If HomeBase is on the screen, click the **EF Clients** tab below the toolbar. If you are currently working on a client's return, save the file, then go to the toolbar and click the **Go to EF Clients** button.

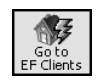

**2** Click the client's status in the **Status** column of the EF Center to open the client's Electronic Filing Client Status History.

**Tip:** Entries in the **Status** column are blue and underlined. A client's status becomes bold when your mouse pointer rests on it.

**3** Review the Electronic Filing Client Status History and identify the most recent status of the client's return, then click **Close**.

**Tip:** If a client's return was rejected, the report shows why it was rejected, and how to fix the error.

**4** If the most recent status of the return is "Return Accepted," proceed to "Step 8 - Complete the electronic filing process" on page 42.

If the most recent status of the return is "Return Rejected," proceed to "Resolving a problem with a rejected return" on page 42.

If the most recent status of the return isn't "Return Accepted" or "Return Rejected," continue with Step 5.

**5** Go to the **E-File/Bank Products** menu and point to **Electronic Filing**.

- **6** From the **Electronic Filing** menu, choose **Check EF Acknowledgments** to get the latest acknowledgments.
- **7** In the **Receive Electronic Filing Acknowledgments**  dialog box, check the listing for electronic filing acknowledgments.

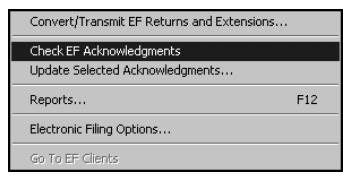

**8** Review the information, then click **Close**. If the return was rejected, continue with "Resolving a problem with a rejected return" next.

#### **Resolving a problem with a rejected return**

To resolve a problem with a rejected return:

- **1** From the EF Center, go to the **E-File/Bank Products** menu, point to **Electronic Filing**, choose **Reports**, then print a Rejected Returns report.
- **2 Incorrect SSN.** If a return was rejected because the taxpayer's social security number wasn't correct, print the Intuit Electronic Postmark Report before correcting the social security number and resubmitting the return. This provides the original date and time of filing.
- **3** Fix the errors in the rejected return.
- **4** Make sure the corrected return passes error checking.
- **5** Convert and retransmit the corrected returns as explained in "Step 5 From the EF Center, select the return(s)" on page 39 and "Step 6 - Convert and transmit the selected return(s)" on page 40.

**Re-filing state returns.** If you've filed a client's federal and state returns together and the federal return is accepted but the state return is rejected, in most cases you can re-file the corrected state return electronically. However, you cannot re-file corrected Hawaii returns, Oklahoma returns, or Oregon returns electronically because they can only be filed with the client's federal return. To re-file a corrected Hawaii return, Oklahoma return, or Oregon return, you must print the return, then mail it to the appropriate state taxing authority.

#### **Step 8 - Complete the electronic filing process**

After the IRS or state taxing authority has accepted a return, take these steps to complete the filing process:

**1 Not using PINs.** If you and your client are not using PINs, attach any required paper documents to Form 8453, U.S. Individual Income Tax Declaration for an IRS *e-file* Return. Do this for each return that has been accepted, then continue with Step 2.

**Tip:** The **Preparing Form 8453** section of the Electronic Filing Information Worksheet identifies the paper documents to attach to the client's Form 8453.

**Using PINs.** If you and your client are using PINs, you don't need to mail Form 8453 to the IRS. However, you may need to mail state electronic filing paperwork to the appropriate state service center. Skip to Step 3.

**Tip:** To determine if a client's return was filed with PINs, go to the EF Center and scroll across to the **PIN** column. If the return was transmitted with a PIN, you'll see a "Y" in the **PIN** column. If the return was transmitted without a PIN, you'll see an "N" in the **PIN** column.

**2** After you've been informed the federal return was accepted, mail the completed Form 8453 to the appropriate IRS service center within the time period required by the IRS.

**Tip:** The **Mailing Form 8453** section of the Electronic Filing Information Worksheet shows the Form 8453 mailing address.

- **3 State forms.** After you've been informed the state return was accepted, mail the completed state electronic filing paperwork to the appropriate state service center within the time period required by appropriate taxing authority (if the state taxing authority requires electronic filing paperwork, mail the completed state electronic filing paperwork to the appropriate state service center within the time period required after the state return is accepted).
- **4** Print Form 9325, Acknowledgment and General Information for Taxpayers Who File Returns Electronically, and give it to your client.

To print Form 9325:

- **a.** Open the client's federal return.
- **b.** Go to the **File** menu, choose **Print**, then select **Print Selected Forms.**
- **c.** Click **Choose**, select **Form 9325: General Information for Electronic Filers**, then click **OK**.

**d.** Click **Print**.

**IRS refund cycle**. For information about the IRS refund cycle, go to www.proseries.com, select **E-Filing**, select **How to E-File**, then select **IRS Refund Cycle**.

**5 Balance due.** If you filed a balance-due return and your client did not elect to pay with a Discover Card or to have their bank account directly debited, print Form 1040-V, Balance Due Payment Voucher, and give it to your client.

**Federal taxes.** If your client owes federal taxes, he or she must mail Form 1040-V and the payment to the IRS no later than April 15, 2005.

**State taxes.** If your client owes state taxes, complete the state tax payment voucher at the same time.

- **6 Getting current information.** To review common reject reasons, troubleshooting information, and frequently-asked questions from www.proseries.com, do either of the following:
	- While in the ProSeries Express EF Clients View, click the **Help** button, then click Quick Anwers, then click Electronic filing.
	- While in your Internet browser, go to www.proseries.com, select **E-Filing**, then select **E-Filing FAQs**.

## **Step 9 - Complete the Bank Product acknowledgment process**

You can manually receive bank product acknowledgments for selected clients any time, even if Task Scheduler is already scheduled to check for electronic filing-related acknowledgments.

- **1** Click the **Bank Product Clients** tab.
- **2** Go to the **E-File/Bank Products** menu, choose **Bank Products**, then click **Check Bank Products Acknowledgments**.

The ProSeries Express program connects to the Intuit Electronic Filing Center.

**Tip:** If there is a message for you from Santa Barbara Bank & Trust, the message appears.

- **3** When the connection is complete, the Bank Products Transmission log appears, displaying any new authorizations and status messages you received.
	- To print the contents of the log, click **Print Log**.
	- To close the Bank Products Transmission log, click **Close**.
	- To view detailed reasons for denial of a RAL, go to the **E-File/Bank Products** menu, choose **Bank Products**, choose **Reports**, then choose **Bank Product Denied RAL Report**.
	- To view details on accepted RALs, go to the **E-File/Bank Products** menu, choose **Bank Products**, choose **Reports**, then choose **Bank Products RAL Status Report**.
	- To view details on RTs, go to the **E-File/Bank Products** menu, choose **Bank Products**, choose **Reports**, then choose **Bank Products RT Status Report**.

When you're ready to print refund checks, go to the **E-File/Bank Products** menu, choose **Bank Products**, then choose **Print Checks**.

Refer to the next section, "Overview of Bank Products" for more information about using Bank Products.

For detailed information about electronic filing, including information about filing Michigan Single Business Tax returns and Massachusetts corporation, S corporation, partnership, and fiduciary returns and corporate extensions electronically, use the Search Help feature on the Help pane, then go to chapter 11, "Electronically Filing an Income Tax Return."

## **Overview of Bank Products**

When you file your clients' federal individual returns electronically, those clients may be eligible to receive a disbursement based on their expected federal refunds in the form of bank products such as Refund Anticipation Loans (RALs), Advances on RALs and RTs, Refund Transfers (RTs), and Refund Transfer Direct Deposits (RTDDs). Similarly, when you file your clients' state individual returns electronically, those clients may be eligible to receive a disbursement based on their expected state refunds in the form of Refund Transfer (RT) bank products. In addition, your fees are deducted from the client's refund and deposited into your bank account electronically.

ProSeries Express/Bank Products software is included with ProSeries Express/1040 and integrates with ProSeries Express/Electronic Filing software. You can offer bank products through Santa Barbara Bank & Trust (SBBT) which is integrated with ProSeries Express or you can offer bank products through First Security Bank or Republic Bank.

**Tip:** For more information about offering bank products through Santa Barbara Bank & Trust, First Security Bank or Republic Bank, see chapter 12, "Getting Tax Refunds Using Bank Products" in the ProSeries Express User's Guide, or go to www.proseries.com.

The following table summarizes the basic steps for offering bank products to your clients through Santa Barbara Bank & Trust:

 $\mathbf{I}$ 

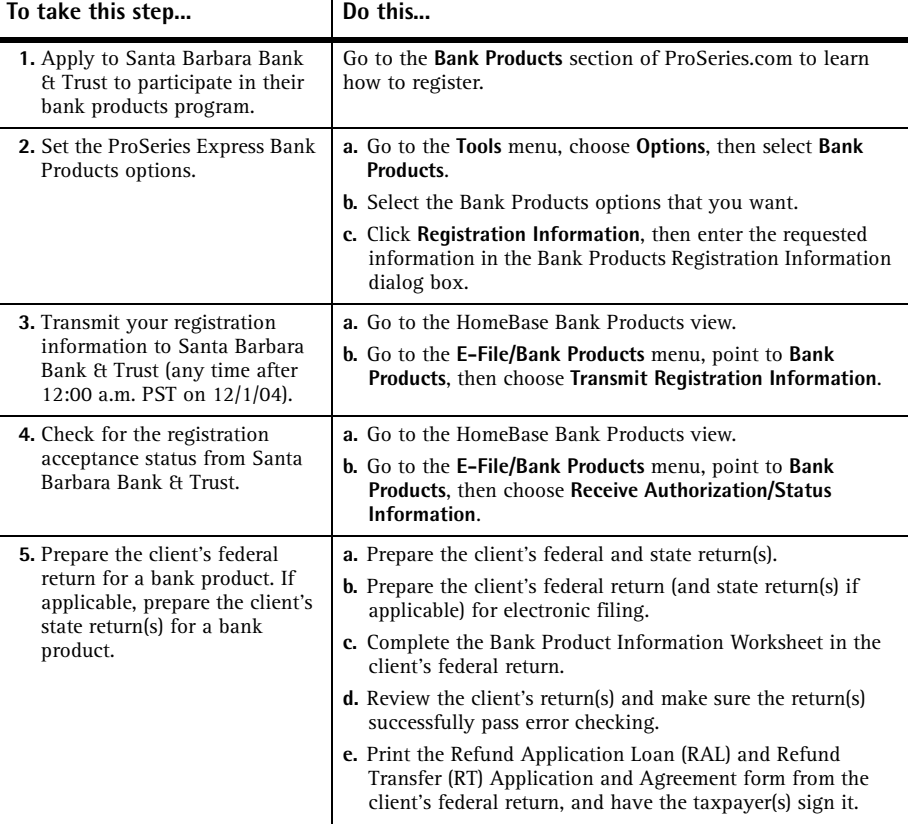

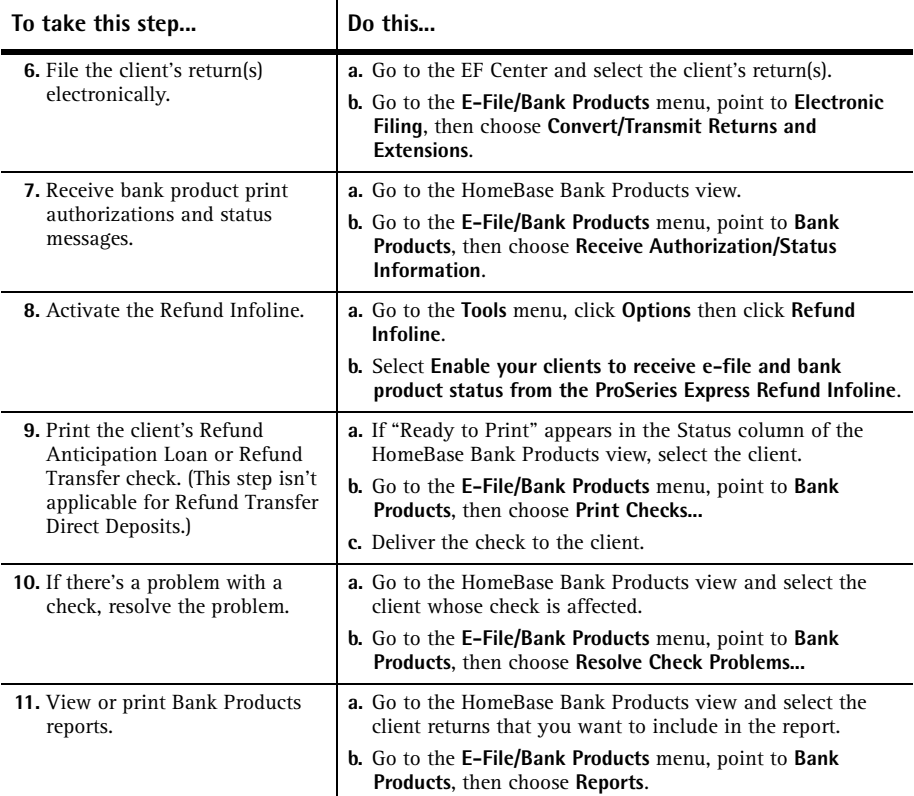

### **More about Refund Infoline**

Refund Infoline allows you to provide your clients a toll-free telephone number that they can use to check the status of their tax return refunds and bank products at anytime. Using this feature eliminates the need to take calls from clients who call and ask "Where's my check?" regarding the status of their income tax refund. When your clients call this number, they'll have the option to hear the status of their tax refund in English or Spanish.

When your clients call the Refund Infoline, they'll hear the most up-to-date status about their tax return such as:

- Your refund is awaiting approval by the bank
- Your refund check is ready to be picked up
- Your cash card or direct deposit is funded
- Your tax return is pending approval by the IRS

Once you've printed a client's refund check and you're ready for the client to pick up his or her return, you'll use the ProSeries Express program to send a "Client Package Ready" message to the Refund Infoline system to change the status of the client's refund. The Refund Infoline is automatically updated with client status by Intuit's electronic filing system with one exception: your clients will not hear the "Your Client Package/Check is ready" message until you tell the Refund Infoline that you are ready for the client to know this status.

The Refund Infoline is a \$199 value. However, you will not be charged for Refund Infoline for Tax Year 2004.

#### **Setting up Refund Infoline**

If you want to use the Refund Infoline, you can sign up in one of two ways: (1) you can opt-in during the Options Setup Wizard, or (2) go to the **Tools** menu, choose **Options**, then select **Refund Infoline**. In the **Refund Infoline** dialog box, select the **Enable your clients to receive e-file and bank product status from the ProSeries Express Refund Infoline** check box.

You can have ProSeries Express update the "Client Package Ready" status automatically when you print your client's refund check. To do so, select the **Automatically set the options to update the Refund Infoline status to "Client Package Ready" when checks are printed** check box.

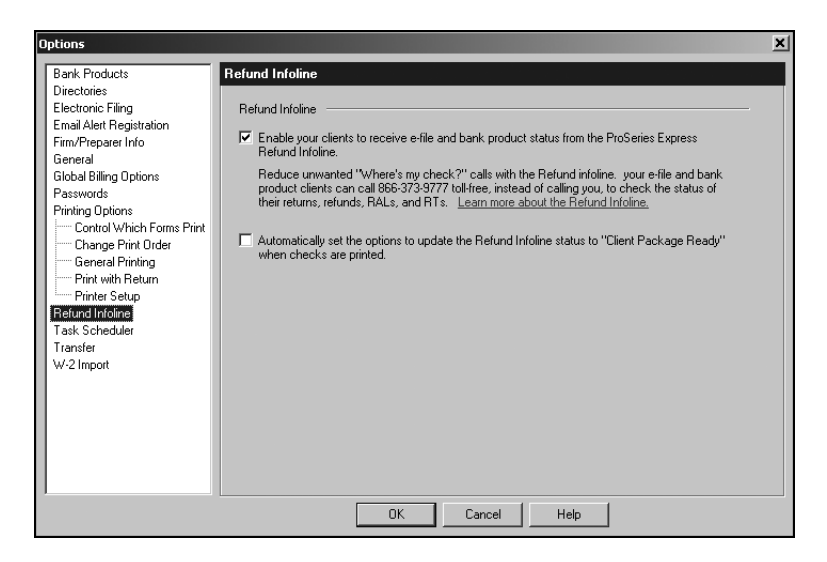

**Tip:** You can also select (or clear) this option when you click the **Print Check** button on the toolbar.

#### **Refund Infoline telephone number**

When you meet with your clients to prepare their returns, you'll give them the toll-free **1-866-373-9777** telephone number that they can call 24 hours-a-day, seven-days-aweek to get the status of their returns.

#### **Using Refund Infoline**

When you e-file a client's tax return and then later want to update the status of his or her tax refund to "Client Package Ready," click the **Update Refund Infoline** button on the ProSeries Express toolbar.

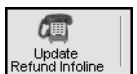

You'll probably want to update the Refund Infoline after you've printed refund checks for clients if you didn't already select the check box to update the Refund Infoline automatically in the **Options** dialog box.

In the **Update Refund Infoline** dialog box, select the check box in the "Client Package Ready" column for the clients that you want to update. You can select individual or multiple clients to update. When you are ready, click **Update**. The program then transmits the "Client Package Ready" status to the Refund Infoline system.

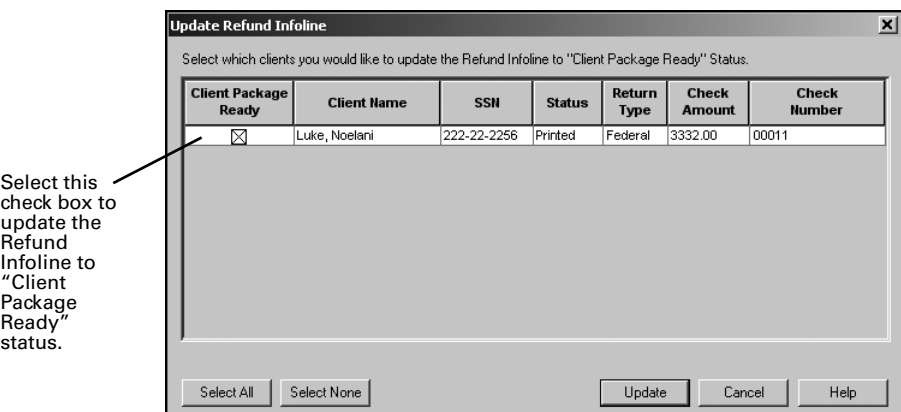

To view and confirm the client status, click the **Bank Product Clients** tab to see the "InfoLine Updated" column that shows the date that the updated status was sent to the Refund Infoline system.

For more information about Refund Infoline or bank products in general, use the Search Help feature on the Help pane, or select **User's Guide** in the Help Center.

# **Installing ProSeries Express for network use**

The following pages describe system requirements and other information you need to know before installing ProSeries Express software for network use.

**Important:** Before you begin installing your 2004 ProSeries Express software, be sure to read pages 1 through 7. We also recommend that you review all the information in this guide.

If you have additional questions, including questions about specific types of networks, go to www.proseries.com, choose "Help & Support," then choose "Browse Support Articles."

# **Computer system requirements for network operation**

"Computer system requirements" on page 2 lists the computer system requirements for ProSeries Express 2004. The following table lists additional system requirements for network operation. For more information about how system requirements can affect ProSeries Express operation, go to www.proseries.com.

 $\mathbf{r}$ 

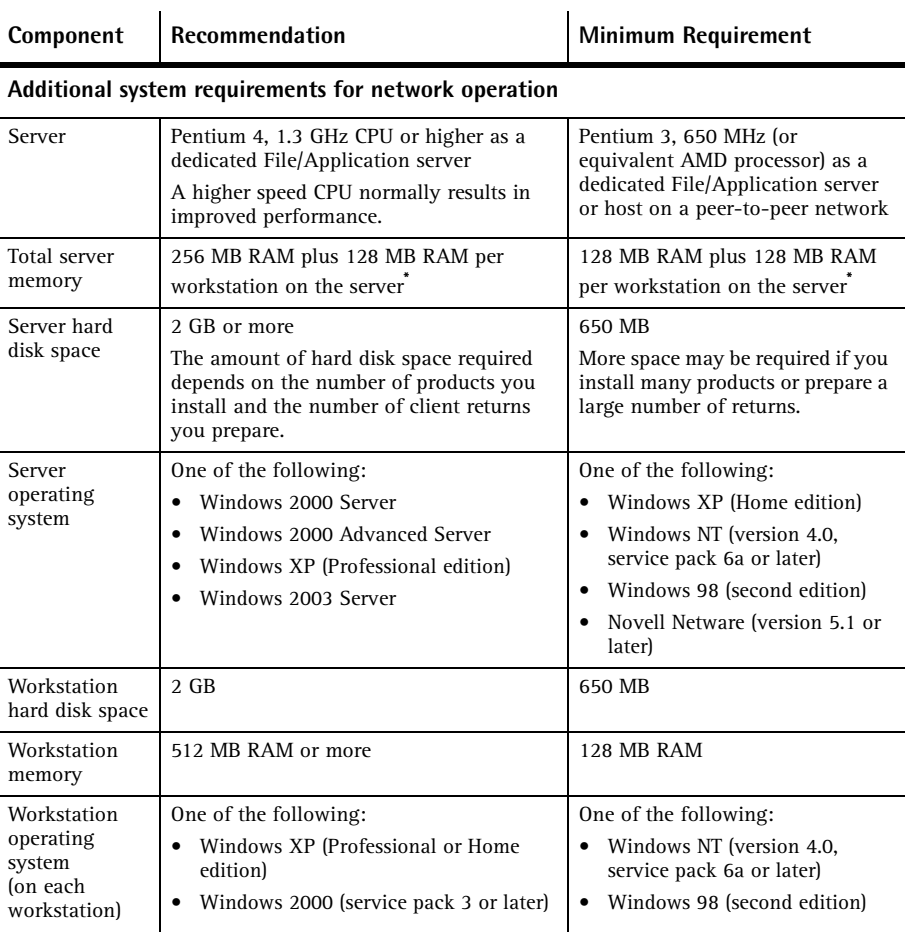

Network Installation **49**

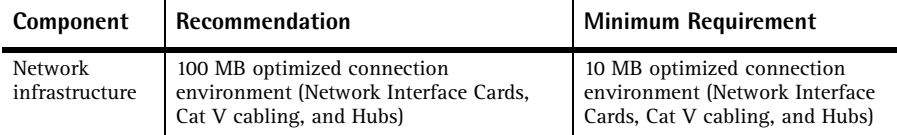

**\* Memory requirements.** Microsoft memory requirements for Windows Server 2000 and Windows Server 2003 are a minimum of 128 MB RAM minimum, although 256 MB RAM is recommended. These memory requirements are just for the server operating system. For each workstation, add a minimum of 64 MB RAM per workstation to these figures. Adding 128 MB RAM per workstation is recommended to improve performance.

## **Decide how you are going to install and use ProSeries Express**

**Important:** In order to install ProSeries Express software for network use, you must purchase the ProSeries Express/Network Version product.

How you install and use ProSeries Express software depends on several factors, including the number of computers that will be running ProSeries Express.

**One computer.** If you are going to use ProSeries Express software on one computer, install the program for stand-alone use on that computer's hard drive. See "Installing ProSeries Express software for stand-alone use" on page 8.

**Multiple computers.** If you are going to use ProSeries Express software on more than one computer, you have three options for installing and using the program. See the table below.

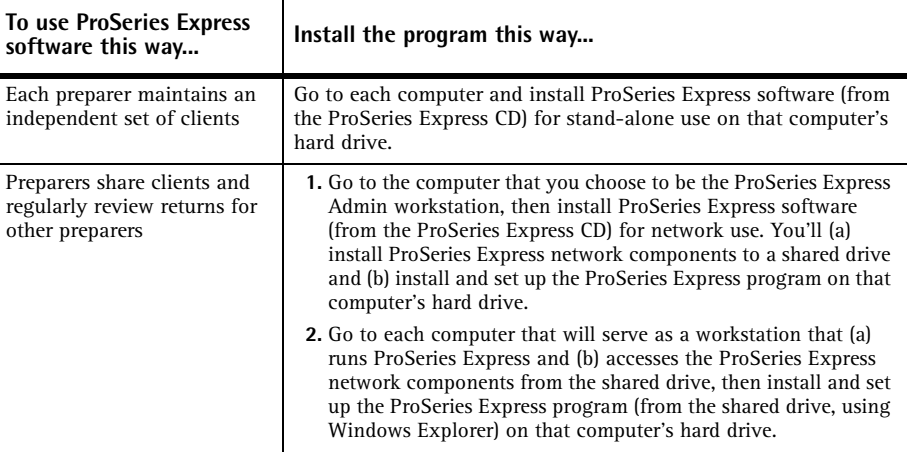

**Network Installation**

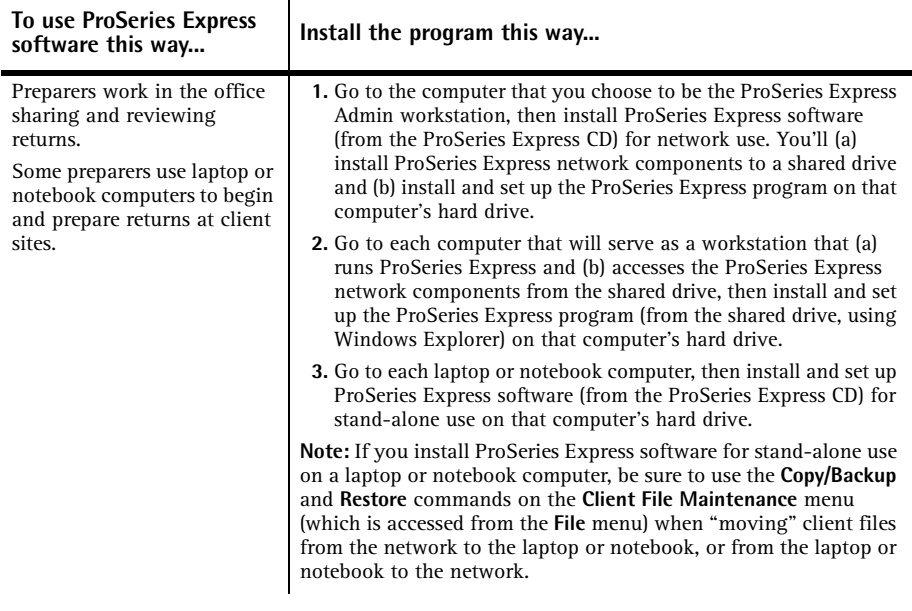

**ProSeries Express Admin workstation.** Any computer (including the network administrator's workstation) can be the ProSeries Express Admin workstation. However, because all product downloads and updates from the Internet must be done at the ProSeries Express Admin workstation, the computer that you select should have an Internet connection. For more information about deciding which computer will be the ProSeries Express Admin workstation, see "Choosing the ProSeries Express Admin workstation" on page 52.

## **Advantages of network installations**

 $\bar{z}$ 

The following table lists some of the features that you can take advantage of when you install ProSeries Express software for network use (compared to stand-alone use):

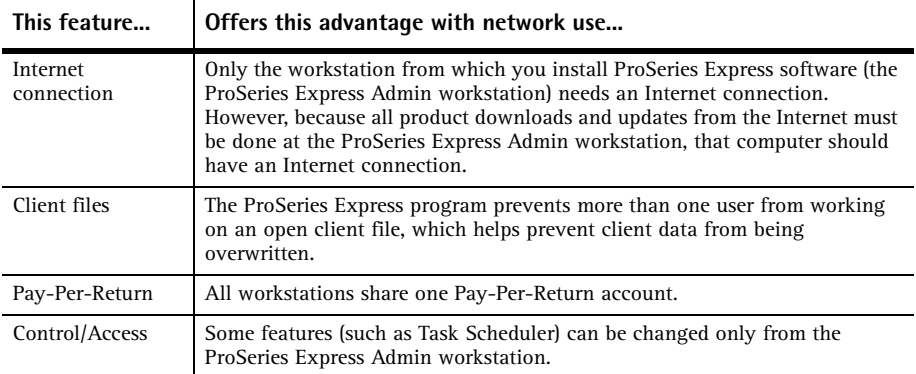

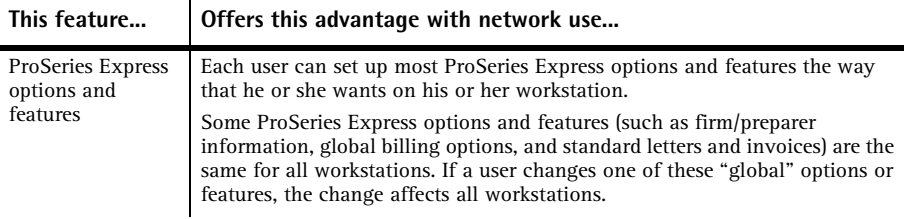

#### **Prepare your networked computer system**

 $\mathbf{I}$ 

Before you can install ProSeries Express software, you must prepare your networked computer system. The specific steps that are appropriate for your system depend on the type of network and the way it's set up.

It's helpful to know some network-related terms before you start. The table below explains some of the more common terms.

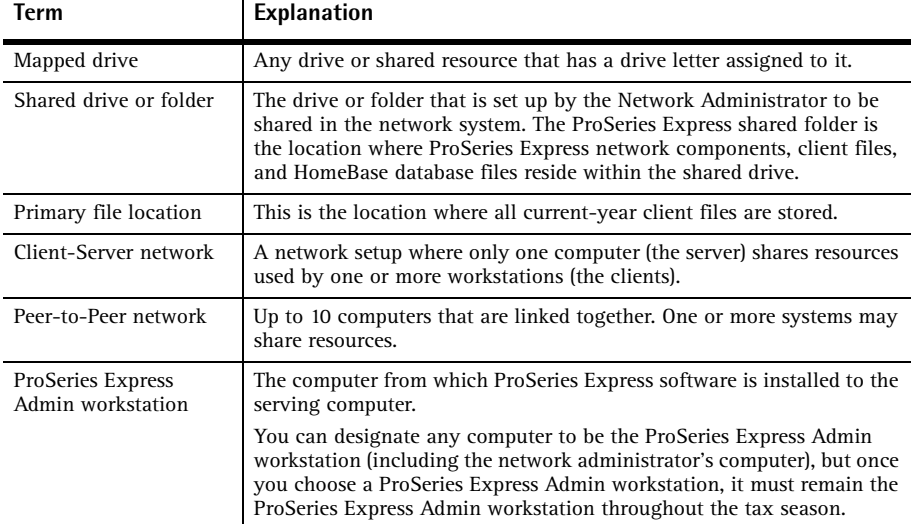

**Important:** For more information about shared folders, drive mapping, and access rights, refer to your network vendor's documentation.

#### **Choosing the ProSeries Express Admin workstation**

Your first step is deciding which computer will be the ProSeries Express Admin workstation. Use the following information to help you decide.

- **Internet access.** Because all product downloads and updates from the Internet must be done at the ProSeries Express Admin workstation, the computer that you select should have an Internet connection.
- **Type of network.** Determine whether you're using a client-server network or a peer-topeer network.
	- **Client-server network.** You install ProSeries Express software from the ProSeries Express Admin workstation to the server's hard drive. With this type of system, the

ProSeries Express Admin workstation and the server are two different computers. The ProSeries Express Admin workstation can be used as a workstation, but the server is **not** used as a workstation.

- **Peer-to-Peer network.** You install ProSeries Express software on the ProSeries Express Admin workstation's hard drive. With this type of system, the ProSeries Express Admin workstation can be used as a workstation.
- Performance. We recommend that you don't use the server (in a client-server network) as a full-use ProSeries Express workstation. Doing so can degrade network performance.

#### **Create a shared folder**

We recommend that you create a shared folder on the shared drive where you will be installing ProSeries Express 2004 network components. To do that:

- **1** Create a folder on the drive where you will be installing ProSeries Express 2004 network components.
- **2** Name the shared folder. For example, name it "Netshare" or another name that you prefer.
- **3** Make the folder a shared folder.
- **4** Install ProSeries Express 2004 software from the ProSeries Express Admin workstation to the shared folder.

**Tip:** The shared folder doesn't have to be mapped to a network letter as long as all workstations can access the shared folder.

Note the following information about shared folders:

- Peer-to-Peer network. If you are running a Peer-to-Peer environment, you can install ProSeries Express 2004 software to the root of C:\ and share the whole C:\ drive. (Note that if you do this, you give everyone on your network access to all files and folders on your C: drive.)
- File caching. If you're using a shared NTFS drive, take the following steps to turn off file caching for the shared folder:
	- Go to Windows Explorer, right mouse click on the shared folder that you created for the ProSeries Express software, then choose **Sharing**.
	- Click **Caching** in the dialog box, make sure there isn't a check in the "Allow caching of files in this shared folder" box, then click **OK**.

#### **Mapped drives**

Note the following about mapped drives:

If you're an existing ProSeries network user and have all computers mapped to the same drive letter, you don't have to change anything. Install ProSeries Express software as you always have.

**Tip:** When you install ProSeries Express software this year, network components are installed on the shared folder, and the ProSeries Express program is installed on each workstation.

- If all of your workstations are mapped to a network shared folder using different drive letters, you don't have to re-map all of your workstations.
- If you're an existing ProSeries Express network user and you've added new computers to your network, we recommend setting up these computers the same as the existing workstations on your network.

If you are a new user installing ProSeries Express software for the first time, you can install ProSeries Express directly to a shared folder without mapping drives. You can run the workstation installation and setup from all other computers by accessing this shared folder.

**Important:** If you have additional questions, including questions about specific types of networks, go to www.proseries.com, choose "Help & Support," then choose "Browse Support Articles."

#### **Workstation access rights**

You will be installing ProSeries Express files to a EXPNET04 directory on a shared drive. There will also be a PROPDF directory (for the PDF version of any client files that you choose to create) on that shared drive.

- Access. Each workstation must be able to access the shared drive or shared folder where you will be installing ProSeries Express software.
- **Windows NT-based servers.** If you're using Windows NT, Windows 2000, or Windows XP (Professional), all users need to be a member of the Administrators group.
- **Novell servers.** All users need Read, Write, File Scan, Modify, Erase, Delete, and Create rights (including access control), but they don't need the Supervisor Right.
- Peer-to-Peer networks. The network shared folder needs to be set to Full Control.

For more information about access rights and your network, refer to your network vendor's documentation.

## **Installing ProSeries Express software for network use from the ProSeries Express Admin workstation**

**Important:** You install and set up the ProSeries Express program from the ProSeries Express Admin workstation first, then you install the ProSeries Express program on each workstation as explained in "Installing ProSeries Express software for network use on each workstation" on page 60.

When you install ProSeries Express software so multiple workstations can use the program in a networked environment, you install the software from the first ProSeries Express CD that you receive. Each ProSeries Express CD contains the latest version of each ProSeries Express tax product that is currently available.

**Tip:** For details about each ProSeries Express CD, see "Software service and delivery information" on page 25.

Before you install ProSeries Express software for the 2004 tax year, note the following information:

**Release Notes.** Read the printed Release Notes and any other material that accompanied the ProSeries Express CD. THE RELEASE NOTES MAY CONTAIN, AMONG OTHER THINGS, ADDITIONAL

LICENSING TERMS THAT GOVERN THE USE OF THE PROSERIES EXPRESS SOFTWARE AND RELATED SERVICES.

- **Packing slip.** The packing slip that accompanied the ProSeries Express CD contains the following information that you will need:
	- Your Customer Number and ZIP code
	- The install code for ProSeries Express/Network Version

**Tip:** The only product licensing information that's printed on the packing slip is your Customer Number and ZIP code.

**Important:** Your network install code is also available in the **Order Status and Downloads** section of My ProSeries.com

To install ProSeries Express software for network use from the ProSeries Express Admin workstation, take the following steps:

- **1** Go to the ProSeries Express Admin workstation.
- **2** Close all open applications and turn off any virus-protection utilities.
- **3** Insert the ProSeries Express CD into the appropriate drive.

Don't remove the CD from the drive until you finish installing products.

- **4** In the **ProSeries Express Installation** dialog box, click **Tax Preparation**.
	- If the **ProSeries Express Installation** dialog box doesn't appear automatically:
	- **a.** Go to the Windows taskbar, click **Start**, then choose **Run**.
	- **b.** In the **Run** dialog box, type *X*:\CDSETUP (where *X* represents the letter of the drive containing the ProSeries Express CD), then click **OK**.
	- **c.** When the **ProSeries Express Installation** dialog box appears, click **Tax Preparation**, then continue to Step 5.
- **5** In the **Welcome** dialog box, click **Next** when you're ready to continue.
- **6** A **System Warning** dialog box appears if the computer doesn't meet the minimum system requirements for the ProSeries Express 2004 software. (For more information, see "Computer system requirements for network operation" on page 49.)

If the **System Warning** dialog box appears, read the information, then do one of the following:

- Click **Cancel** to exit the installation program, then correct the situation(s) identified in the **System Warning** dialog box. After the computer meets the minimum system requirements for the ProSeries Express 2004 software, go back to page 55 and start the installation procedure again.
- Check the box indicating you understand you may not receive technical support for issues that you may encounter while using the ProSeries Express program, then click **Next** to continue to Step 7.

**Important:** We strongly recommend that you click **Cancel** and correct the situation(s) identified in the **System Warning** dialog box.

**Tip:** Go to www.proseries.com for more information about how system requirements can affect ProSeries Express operation.

- **7** In the **Software License Agreement** dialog box, read the ProSeries Express License Agreement to understand the scope of your rights to use ProSeries Express software.
	- Select **I accept the terms of the license agreement** if you agree to accept all the terms of the ProSeries Express License Agreement, then click **Next** and continue to Step 8.
	- Select **I do not accept the terms of the license agreement** if you don't agree to accept all the terms of the ProSeries Express License Agreement, then click **Cancel** and exit the installation program.

**Important:** If for any reason you find the terms of the ProSeries Express License Agreement unacceptable, *do not install the software*. Contact Intuit for a refund instead.

**8** In the **Select an Installation Type** dialog box, select **Network**, then click **Next**.

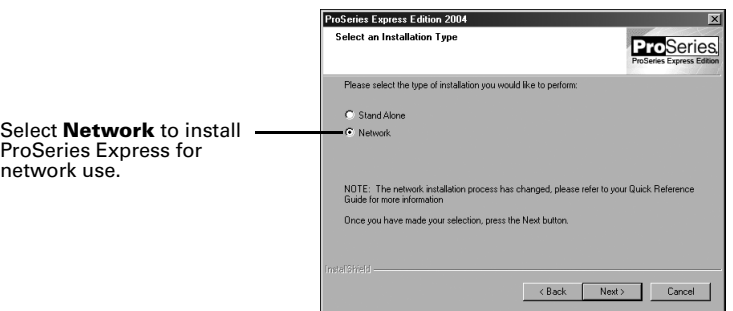

**9** In the **Setup Type** dialog box, select **Admin Workstation**, then click **Next**.

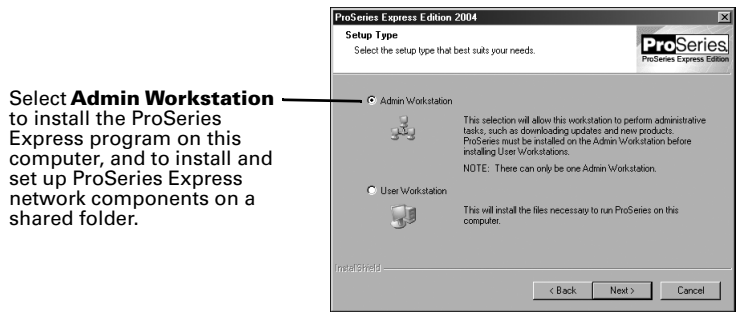

**10** In the **ProSeries Express Networking** dialog box, enter the Customer Number and Network Version install code printed on your packing slip, then click **Next**.

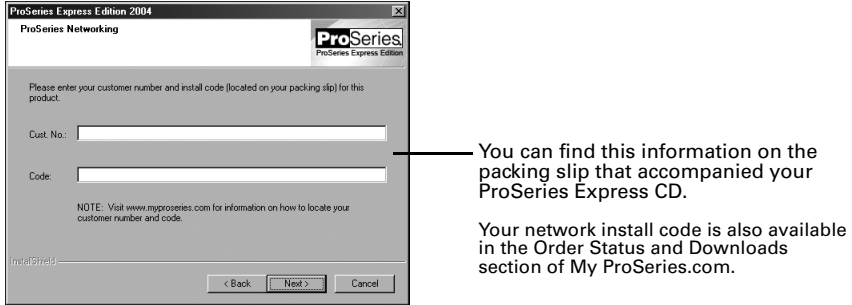

**11** In the **Enter a Name for your Workstation** dialog box, enter a name for the current workstation (such as "Admin" or the name of the person who typically uses the workstation), then click **Next**.

- **12** In the **Select Local Installation Folder** dialog box, do one of the following:
	- Click **Next** if you want to install the ProSeries Express program (for the ProSeries Admin workstation) in a \EXPWIN04 directory on the drive that's shown in the dialog box. (That drive will be C: or the drive on which last year's ProSeries was installed.) Proceed to Step 14.
	- Click **Browse** if you want to install the ProSeries Express program (for the ProSeries Express Admin workstation) on a local drive other than the drive that's shown in the dialog box. Continue with Step 13.

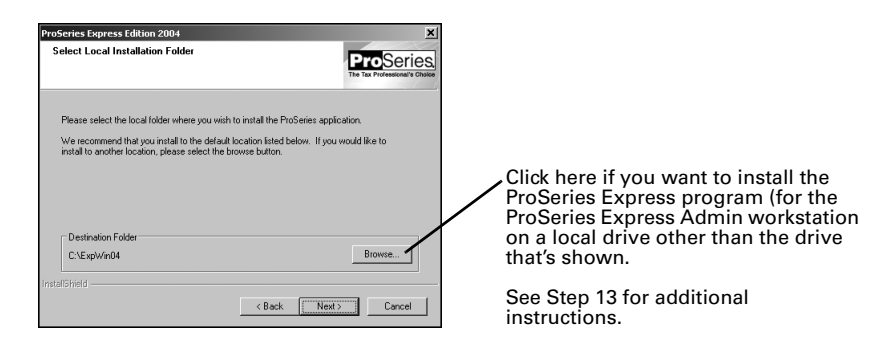

- **13** In the **Select Folder** dialog box, take the following steps:
	- **a.** Select the local drive where you want to install the ProSeries Express program (for the ProSeries Express Admin workstation).
	- **b.** After selecting the drive, type the folder name \EXPWIN04 in the **Folder name** field so that it appears after the drive you selected, then click **OK**.
	- **c. EXPWIN04 directory.** For best results, use EXPWIN04 as the name of your 2004 ProSeries Express directory. Don't install ProSeries Express software to the root of a drive.
	- **d.** If you are prompted to create the EXPWIN04 directory on the drive that you've selected, click **Yes**.
	- **e.** When you return to the **Select Local Installation Folder** dialog box, click **Next**. Continue with Step 14.
- **14** In the **Select Network Installation Folder** dialog box, click **Browse**.

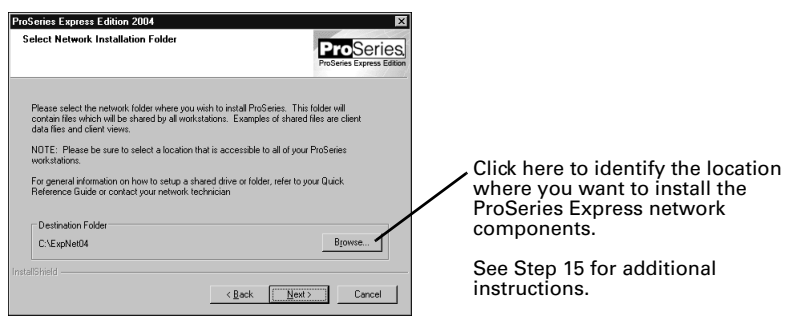

Clicking **Browse** opens the **Select Folder** dialog box that you will use to identify the location to which you want to install ProSeries Express network components. Continue with Step 15.

Network Installation **57**

**Important:** If you install ProSeries Express 2004 software to the root of any drive and share the whole drive in a Peer-to-Peer network environment, you are giving everyone on your network access to all files and folders on that drive.

- **15** In the **Select Folder** dialog box, take the following steps:
	- **a.** Select the drive where you want to install ProSeries Express network components.
	- **b.** After selecting the drive, type the folder name \EXPNET04 in the **Folder name** field so that it appears after the drive you selected, then click **OK**.

**EXPNET04 directory.** For best results, use EXPNET04 as the name of your 2004 ProSeries Express directory. Don't install ProSeries Express network components to the root of a drive.

- **c.** If you are prompted to create the EXPNET04 directory on the drive that you've selected, click **Yes**.
- **d.** When you return to the **Select Network Installation Folder** dialog box, click **Next**. Continue with Step 16.
- **16** In the **Tax Year 2004 Product Selections** dialog box, select all the products that you expect to use for the 2004 tax year, then click **Next**. (If you used ProSeries software for the 2003 tax year, the products that were installed last year may already be selected.)

These check boxes are for state products.

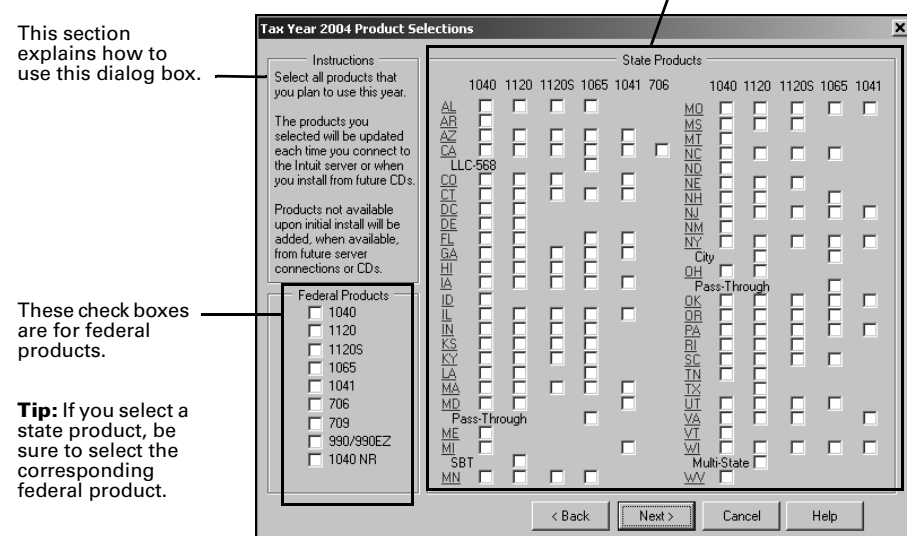

**Tip:** Every ProSeries Express tax product for 2004 is shown in this dialog box, including products that may not be available yet. Select all ProSeries Express tax products that you intend to use this tax season. You can install additional products later, as described in "Keeping your ProSeries Express products up-to-date" on page 62".

**17** If any of the products you selected aren't on the CD, you'll see the **Installation Note** dialog box. Review the list of products that will be installed later (when they become available), then click **OK**.

**18** In the **E-mail Alert Registration** dialog box, click **Accept** or **Decline**, depending on whether or not you accept the terms of the E-mail Alerts system, then click **Next**.

**Tip:** E-mail alerts inform you when the products you selected for installation become available or are updated. They also inform you about support issues and present information relevant to your ProSeries Express products.

- **19** Review the **E-mail Alert Selection on Multiple Computers** dialog box, then click **OK**.
- **20** In the **Disk Space Confirmation** dialog box, review the Required Space and Available Space information, then click **Next**.

The installation program installs all available ProSeries Express tax products that you selected, then verifies that all applicable files were installed correctly.

**Installation Failed dialog box.** If you see this dialog box, a product was not installed properly. Click **Help** to find a possible solution, then click **Exit** to exit the installation program.

**21 Additional components.** Wait while additional components, such as any necessary fonts, Internet Client software, the ProSeries Express User's Guide, WexTech® AnswerWorks® software, and ProSeries Express Product Licensing components are installed. Dialog boxes and progress bars keep you informed.

**Tip:** The User's Guide is installed automatically. WexTech AnswerWorks is the search engine that powers the Search Help feature.

- **22 Internet Explorer.** If Microsoft Internet Explorer 5.5, service pack 2 or later isn't installed on your computer, the installation program installs Internet Explorer 6.0 before continuing. ProSeries Express software requires portions of Internet Explorer 5.5, service pack 2 or later to run properly.
- **23 Restart Windows message.** Restart the computer if you are prompted to do so.

If the installation program doesn't resume after you restart the computer, start the ProSeries Express program by double-clicking the **ProSeries Express Edition 2004** shortcut icon on the Windows desktop. The Connected Customer Wizard will begin automatically. Go to "Setting up the ProSeries Express program" on page 12.

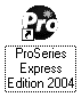

**24 Setup Complete.** In the **Setup Complete** dialog box, click **Finish**.

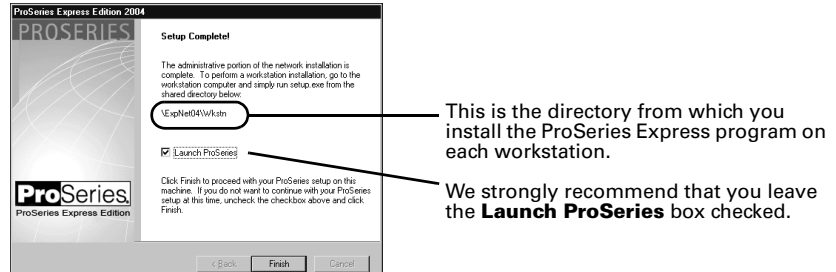

**25 If the Launch ProSeries Express Edition option was selected:** The Connected Customer Wizard begins for the ProSeries Express Admin workstation. The Options Setup Wizard begins for other workstations. Proceed to "Setting up the ProSeries Express program" on page 12 now.

**If the Launch ProSeries Express Edition option wasn't selected:** You return to the **ProSeries Express Installation** dialog box that's discussed in Step 4 on page 55. Click **Exit** to return to the Windows desktop. Continue with Step 26.

**26** After you return to the Windows desktop, start the ProSeries Express program by double-clicking the **ProSeries Express Edition 2004** shortcut icon.

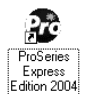

The Connected Customer Wizard will begin.

**27** Continue with "Setting up the ProSeries Express program" on page 12.

## **Setting up the ProSeries Express program from the ProSeries Express Admin workstation**

**Important:** The ProSeries Express program should start from the ProSeries Express Admin workstation the first time. Don't install ProSeries Express software on other workstations until you've set up ProSeries Express from the ProSeries Express Admin workstation.

The first time that you start the ProSeries Express program, the Connected Customer Wizard helps you set up the program if you have a valid Internet connection.

The Options Setup Wizard starts automatically if you choose the **Edit** button in the **Prior Year Settings Transferred** dialog box. The wizard helps you set ProSeries Express options.

Next, you are asked if you want to transfer last year's client files. The transfer procedure is a simple way to start your clients' ProSeries Express 2004 client files using the relevant data in their ProSeries 2003 client files.

**Tip:** Current-year client files are stored in the Primary File Location, and the default setting for the Primary File Location is the \04DATA directory within the \EXPNET04 directory.

## **Installing ProSeries Express software for network use on each workstation**

After you've finished installing and setting up the program from the ProSeries Express Admin workstation, take the following steps to install the ProSeries Express program on each computer that will be used as a ProSeries Express workstation.

To install the ProSeries Express program for network use on a workstation:

- **1** Log on to the workstation, then start Windows Explorer.
- **2** In Windows Explorer, find the shared drive where the ProSeries Express network components are installed.
- **3** Find the ProSeries Express directory on the shared drive.

**Tip:** The ProSeries Express directory is \EXPNET04 if the recommended name was entered during the installation of ProSeries Express software from the ProSeries Express Admin workstation.

The **Setup Complete** dialog box that appears when you install ProSeries Express software from the ProSeries Express Admin workstation identifies the name of the ProSeries Express directory.

- **4** In the ProSeries Express directory, find the \WKSTN directory.
- **5** Double-click the SETUP.EXE file in the \WKSTN directory.
- **6** Follow the instructions on the screen.

**Tip:** There are fewer dialog boxes for a workstation than there are for the ProSeries Express Admin workstation.

- **7** When prompted, enter a name for the workstation to identify it to users at other workstations.
- **8** When the **Select Destination Directory** dialog box appears, do one of the following:
	- Click **Next** if you want to install the ProSeries Express program (for the current workstation) in a \EXPWIN04 directory on the local drive that's shown in the dialog box. (That drive will be C: or the drive on which last year's ProSeries was installed.)
	- Click **Browse** if you want to install the ProSeries Express program (for the current workstation) on a local drive other than the local drive that's shown in the dialog box.

**Important:** Don't select the location where ProSeries Express components are located.

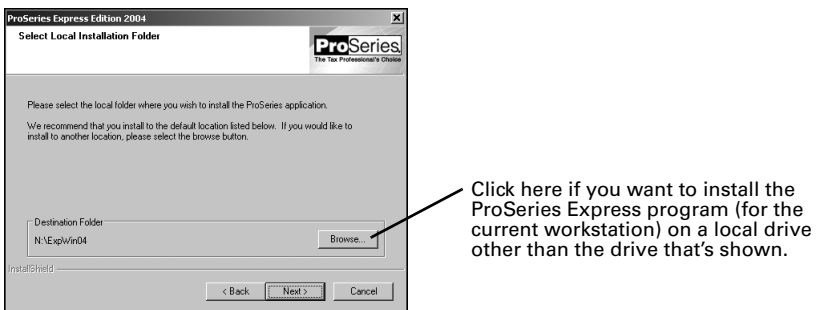

**Important:** Repeat Step 1 through Step 8 for each computer that will be used as a ProSeries Express workstation.

#### **Installing ProSeries Express software on a workstation from a ProSeries Express CD**

It's recommended that you install the ProSeries Express program on each workstation as explained in "Installing ProSeries Express software for network use on each workstation" on page 60. However, if you are unable to install the ProSeries Express program on a workstation from Windows Explorer using the SETUP.EXE file, you can install the program from the ProSeries Express CD.

- **1** Go to the workstation, close all open applications, and turn off any virus-protection utilities.
- **2** Insert the ProSeries Express CD into the appropriate drive.

Don't remove the CD from the drive until you finish installing products.

- **3** Follow the instructions on the screen. The installation procedure will be similar to the installation procedure for the ProSeries Express Admin workstation (see page 55), but note the following exceptions:
- In the **Setup Type** dialog box, select **Workstation** (Don't select **Admin Workstation**).
- In the **Select Network Installation Folder** dialog box, click **Browse**, then locate the shared folder on your network to which ProSeries Express network components were installed from the ProSeries Express Admin workstation.

#### **Keeping your ProSeries Express products up-to-date**

You can use the following methods to update products that were previously installed and to install products that haven't been installed yet.

#### **Task Scheduler**

The Task Scheduler program can keep your ProSeries Express tax products up to date automatically.

- **1** Go to the ProSeries Express Admin workstation and start the ProSeries Express program.
- **2** Go to the **Tools** menu, choose **Options**, then select **Task Scheduler**.
- **3** Make sure the **Download New/Update Existing Products** task is enabled.

**Important:** When Task Scheduler installs a new ProSeries Express tax product or updates an existing ProSeries Express tax product on the shared drive, that new product or product update becomes available to all the workstations on which the ProSeries Express program is installed for network use.

To see more information about Task Scheduler after you finish setting up the program, use the Search Help feature on the Help pane, or go to the Help Center and click **User's Guide**, then go to chapter 8, "Using Task Scheduler."

#### **ProSeries Express Help menu**

You can initiate the product-update and product-installation procedures from the ProSeries Express **Help** menu.

- **1** Go to the ProSeries Express Admin workstation and start the ProSeries Express program.
- **2** Go to the **Help** menu and choose **Update Installed Products/Download New Products**.
- **3** If you want to select additional products for installation, click the **Choose Products to Install** button, then select those products.

**Important:** When the **Update Installed Products/Download New Products** procedure installs a new ProSeries Express tax product or updates an existing ProSeries Express tax product on the shared drive, that new product or product update becomes available to all the workstations on which the ProSeries Express program is installed for network use.

To see more information about the **Update Installed Products/Download New Products** command, use the Search Help feature on the Help pane, or go to the Help Center and click **User's Guide**, then go to chapter 1, "Installing ProSeries Express."

#### **ProSeries Express CDs**

You can update installed products and install new products from ProSeries Express CDs that you receive in the future, using the installation program on the ProSeries Express CD.

- **1** Go to the ProSeries Express Admin workstation and make sure the ProSeries Express program isn't running.
- **2** Insert the ProSeries Express CD into the appropriate drive of the ProSeries Express Admin workstation.
- **3** Follow the installation instructions on the screen.
- **4** If you see the **Updates Available** dialog box, click **Update**. If you see the **All Products are Up-To-Date** dialog box, click **Exit**.
- **5** Go to a workstation on which the ProSeries Express program was installed for network use and make sure the ProSeries Express program isn't running.
- **6** Insert the ProSeries Express CD into the appropriate drive.
- **7** Follow the installation instructions on the screen.
- **8** If you see the **Updates Available** dialog box, click **Update**.

If you see the **All Products are Up-To-Date** dialog box, click **Exit**.

**9** Repeat Step 5 through Step 8 for each additional workstation on which the ProSeries Express program is installed for network use.

**Important:** When you update installed products and install new products from ProSeries Express CDs that you receive, you must run the installation program (on the ProSeries Express CD) from the ProSeries Express Admin workstation **before** you run it from each workstation on which the ProSeries Express program was previously installed for network use.

To see more information about installing and updating ProSeries Express tax products from ProSeries Express CDs, use the Search Help feature on the Help pane, or go to the Help Center and click **User's Guide**, then go to chapter 1, "Installing ProSeries Express."

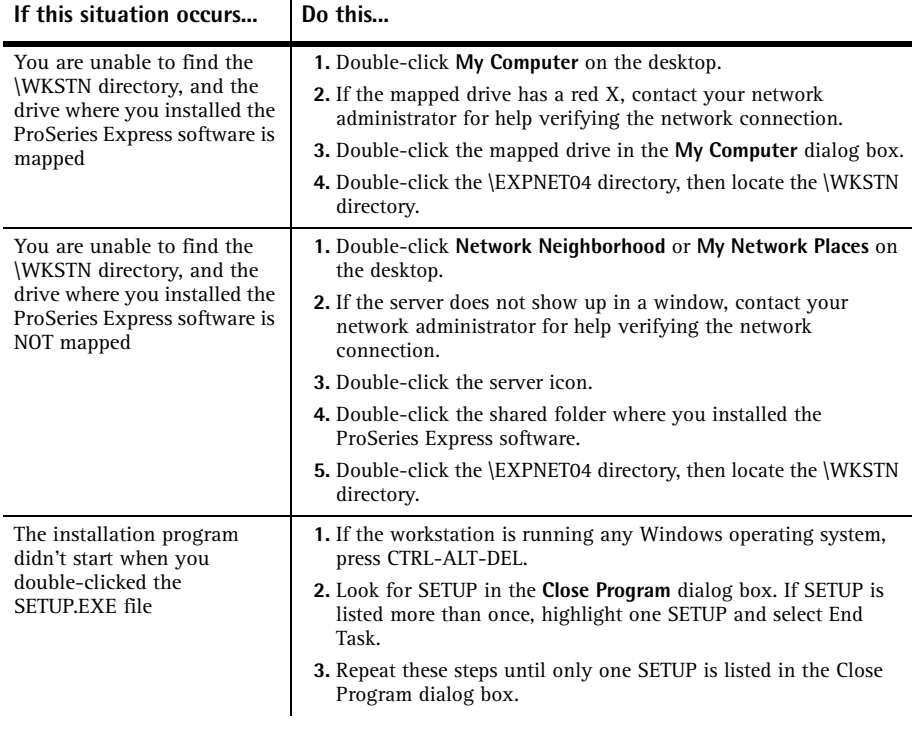

# **Troubleshooting suggestions**

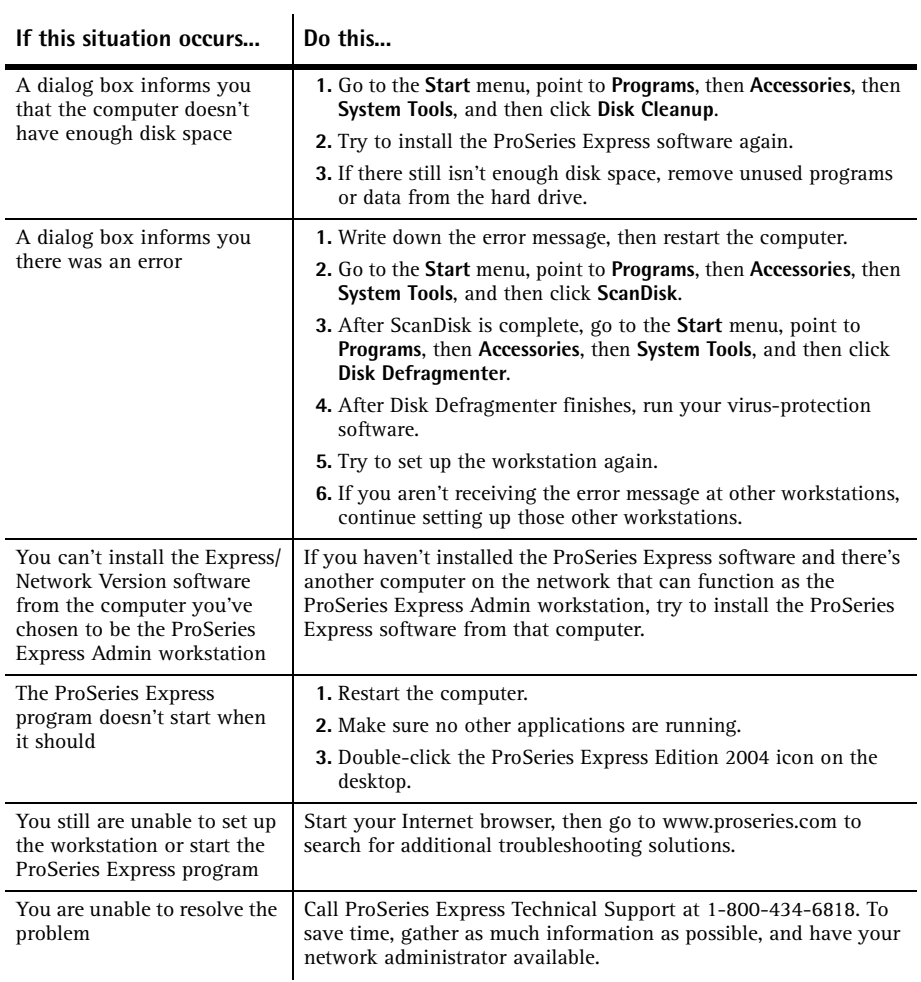